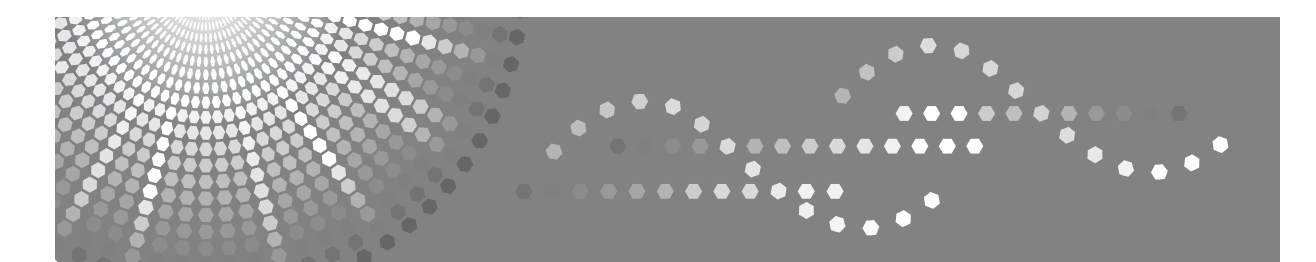

# **Instrucciones Manual de referencia de impresora / escáner**

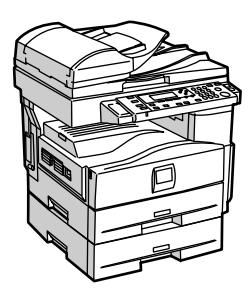

- [Para comenzar a utilizar esta máquina](#page-8-0) **[1](#page-8-0)**
- [Instalación del software](#page-12-0) **[2](#page-12-0)**
- [Uso de la función de impresora](#page-16-0) **[3](#page-16-0)**
- [Uso de la función de escáner TWAIN](#page-32-0) **[4](#page-32-0)**
- [Solución de problemas](#page-40-0) **[5](#page-40-0)**
- [Apéndice](#page-50-0) **[6](#page-50-0)**

Lea este manual detenidamente antes de usar esta máquina y téngalo a mano para consultas. Para un uso correcto y seguro, antes de utilizar esta máquina es imprescindible leer la Información en el "Manual de referencia de copiadora".

#### **Introducción**

Este manual contiene instrucciones y notas detalladas sobre el funcionamiento y el uso de esta máquina. Para su beneficio y seguridad, lea detenidamente este manual antes de usar la máquina. Conserve este manual a mano para consultas rápidas.

#### **Importante**

El contenido de este manual está sujeto a cambios sin previo aviso. En ningún caso, la empresa se hará responsable de daños directos, indirectos, especiales, accidentales o resultantes del manejo y funcionamiento de la máquina.

No copie ni imprima ningún documento cuya reproducción esté prohibida por la ley.

En general, la copia o la impresión de los siguientes documentos están prohibidas por las leyes locales:

billetes, timbres fiscales, bonos, certificados de acciones, giros bancarios, cheques, pasaportes, permisos de conducir.

La lista anterior sirve sólo como referencia y no es completa. No asumimos responsabilidad por su integridad o su precisión. Si tiene alguna pregunta respecto a la legalidad de copiar o imprimir ciertos documentos, consulte con su asesor legal.

#### **Precaución:**

El uso de controles o ajustes distintos o la realización de procedimientos distintos a los especificados en este manual podrían ocasionar una peligrosa exposición a la radiación.

En este manual se utilizan dos tipos de tamaño de notación. Para esta máquina consulte la versión métrica.

#### **Marcas registradas**

Microsoft<sup>®</sup>, Windows<sup>®</sup> y Windows NT<sup>®</sup> son marcas comerciales registradas de Microsoft Corporation en Estados Unidos y en otros países.

Los restantes nombres de producto que se utilizan aquí aparecen sólo a efectos de identificación y pueden ser marcas comerciales de sus respectivas sociedades. Renunciamos a cualquier derecho sobre estas marcas.

Los nombres correctos de los sistemas operativos de Windows son los siguientes:

- El nombre de producto de Windows® 98 es Microsoft® Windows® 98
- El nombre de producto de Windows® Me es Microsoft® Windows® Millennium Edition (Windows Me)
- El nombre de producto de Windows® 2000 es el siguiente: Microsoft® Windows® 2000 Advanced Server Microsoft® Windows® 2000 Server Microsoft® Windows® 2000 Professional
- El nombre de producto de Windows<sup>®</sup> XP es el siguiente: Microsoft® Windows® XP Professional Microsoft® Windows® XP Home Edition
- Los nombres de productos de Windows Server  $TM$  2003 son los siguientes: Microsoft® Windows ServerTM 2003 Standard Edition Microsoft<sup>®</sup> Windows Server<sup>™</sup> 2003 Enterprise Edition Microsoft® Windows ServerTM 2003 Web Edition

#### **Notas:**

Algunas ilustraciones de este manual podrían ser ligeramente diferentes a la máquina.

Algunas opciones pueden no estar disponibles en determinados países. Para más información, póngase en contacto con su distribuidor local.

# <span id="page-2-0"></span>**Manuales de Esta Máquina**

En los manuales siguientes se describen los procedimientos para el manejo de esta máquina. Para obtener más información sobre una función en particular, consulte los apartados pertinentes del manual.

### *A* Nota

- ❒ Los manuales suministrados son específicos para cada tipo de máquina.
- ❒ Se requiere Adobe Acrobat Reader para ver los manuales como archivos PDF.

#### ❖ **Guía general de uso y configuración**

Proporciona información general sobre la máquina y describe los Ajustes del sistema (bandejas de papel, las herramientas del administrador, etc.) y la solución de problemas.

#### ❖ **Guía de red**

Describe los procedimientos para configurar la máquina y los ordenadores en un entorno de red.

#### ❖ **Manual de referencia de copiadora**

Describe las operaciones, funciones y resolución de problemas para la función de copiado de la máquina'.

#### ❖ **Manual de referencia de impresora / escáner (este manual)**

Describe la configuración del sistema, las operaciones, funciones y localización y solución de problemas para la función de impresora/escáner de la máquina.

#### ❖ **Otros manuales**

- Manuales de Esta Máquina
- Información de seguridad
- Guía rápida de copiadora
- Guía rápida de impresora/escáner

# **CONTENIDO**

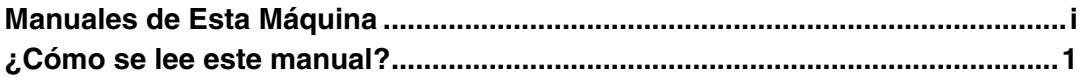

### 1. Para comenzar a utilizar esta máquina

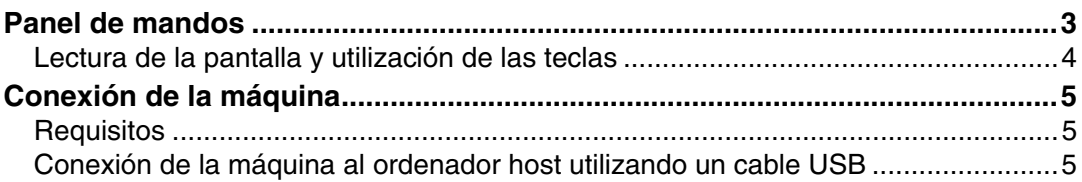

### 2. Instalación del software

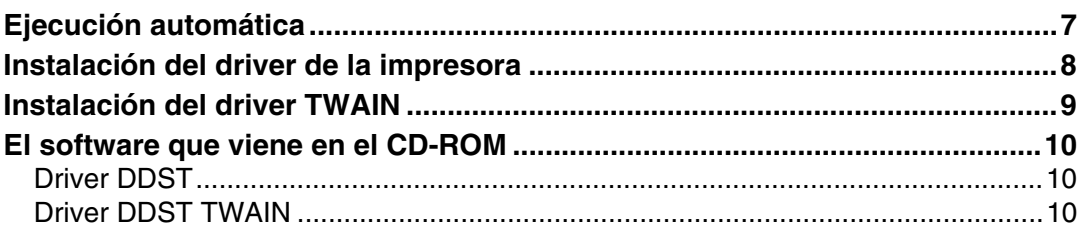

### 3. Uso de la función de impresora

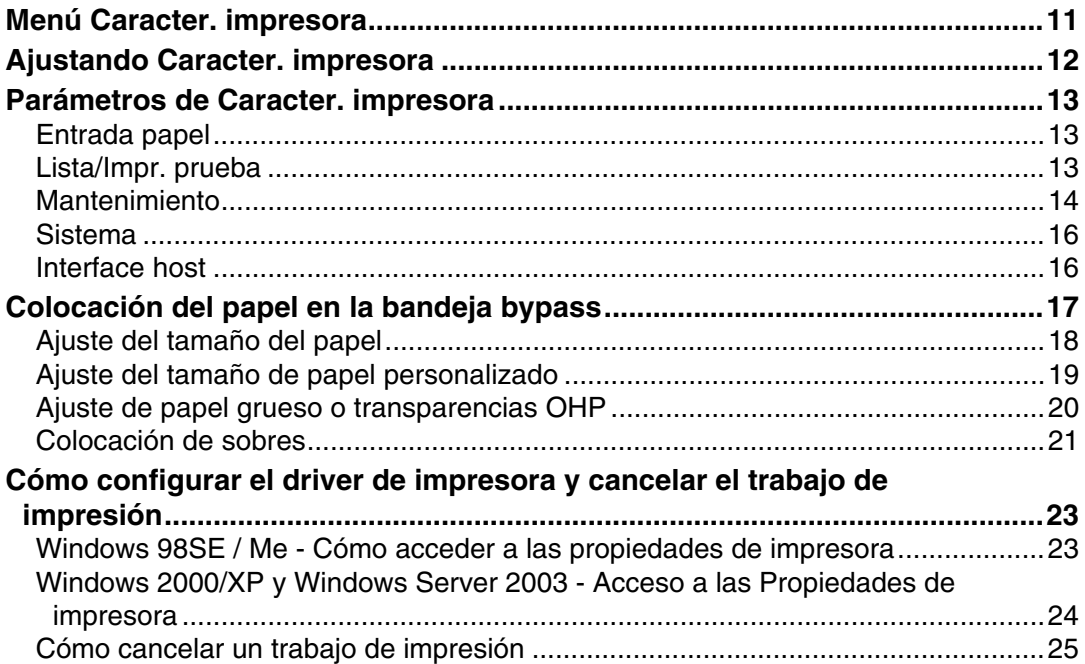

### 4. Uso de la función de escáner TWAIN

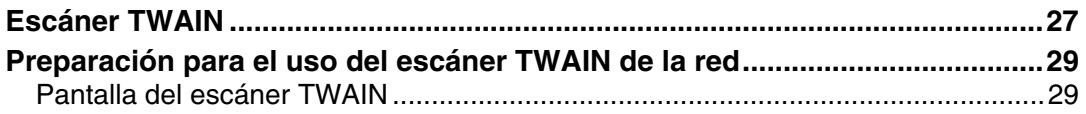

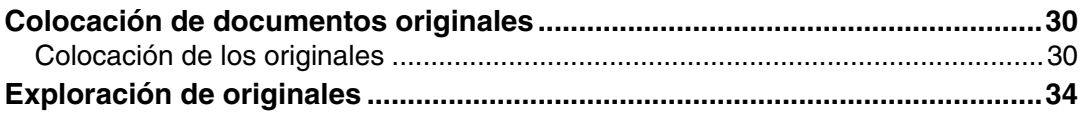

### 5. Solución de problemas

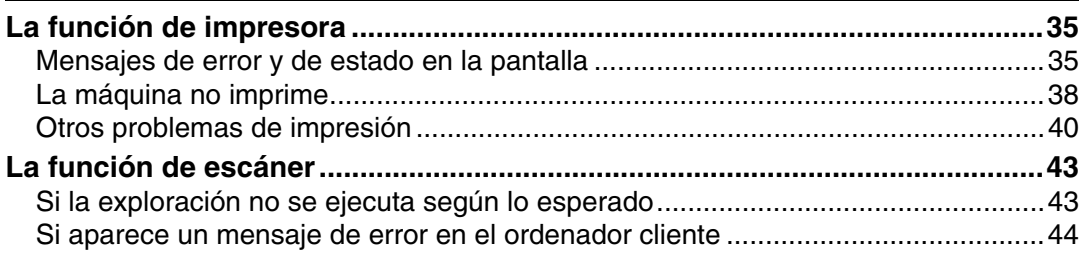

### 6. Apéndice

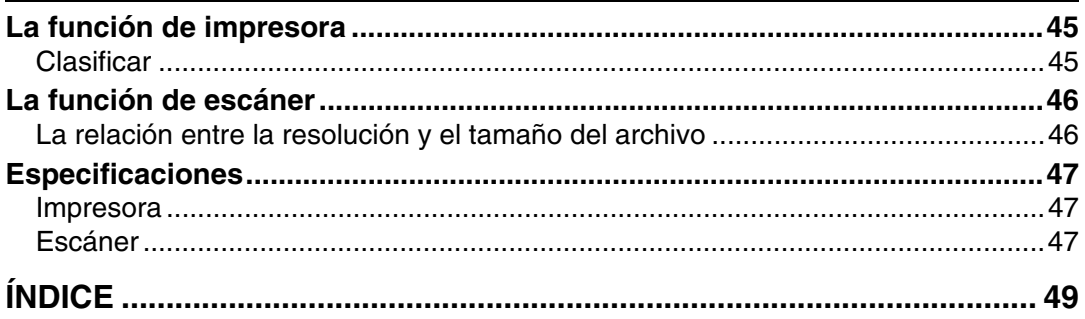

# <span id="page-6-0"></span>**¿Cómo se lee este manual?**

#### **Símbolos**

En este manual se utilizan los siguientes símbolos:

#### R *ADVERTENCIA:*

Este símbolo indica una situación potencialmente peligrosa que, en el caso de que no se sigan las instrucciones correspondientes, puede provocar daños físicos graves, o incluso la muerte.

### R *PRECAUCIÓN:*

Este símbolo indica una situación potencialmente peligrosa que, en el caso de que no se sigan las instrucciones correspondientes, puede provocar daños físicos leves o moderados, o bien daños materiales.

\* Las notas anteriores se refieren a su seguridad.

### **Importante**

Si no se siguen estas instrucciones podrían producirse atascos de papel, daños en los originales o pérdida de datos. Asegúrese de leerlas.

### **Preparación**

Este símbolo indica los conocimientos previos o los preparativos que son necesarios para poder utilizar el dispositivo.

### **Nota**

Este símbolo indica las precauciones necesarias o medidas que se deben adoptar en caso de mal funcionamiento.

### **Limitación**

Este símbolo indica límites numéricos, funciones que no pueden utilizarse simultáneamente y condiciones en las que no puede utilizarse una función determinada.

### $\mathcal P$ Referencia

Este símbolo indica una referencia.

### **[ ]**

Teclas y botones que aparecen en la pantalla del ordenador.

#### **[ ]**

Teclas que aparecen en la pantalla de la máquina.

### $\begin{bmatrix} \phantom{-} \end{bmatrix}$

Teclas incorporadas en el panel de mandos de la máquina.

### $\begin{bmatrix} \end{bmatrix}$

Teclas en el teclado del ordenador.

# <span id="page-8-0"></span>**1. Para comenzar a utilizar esta máquina**

# <span id="page-8-1"></span>**Panel de mandos**

<span id="page-8-2"></span>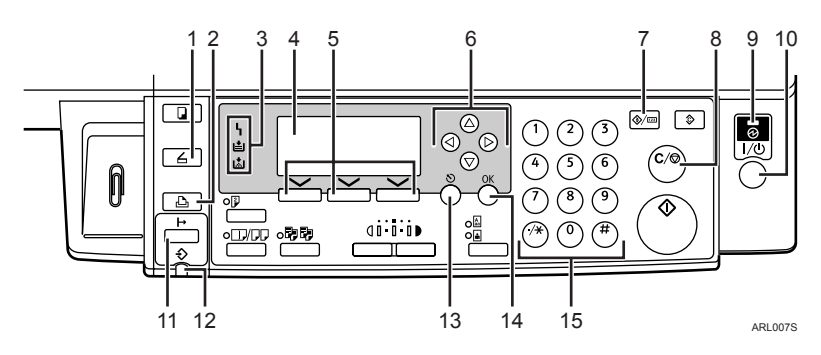

### *1.* **Tecla** {**Escáner**}

Púlsela para activar la función de escáner.

### *2.* **Tecla** {**Impresora**}

Púlsela para activar la función de impresora.

### *3.* **Indicadores**

Muestra los errores y el estado de la máquina.

h: Indicador de error. Ver la *Guía de red* y la *Guía general de uso y configuración*.

B: Indicador Cargar papel. Consulte *Manual de referencia de copiadora*.

D: Indicador Añadir tóner. Consulte *Manual de referencia de copiadora*.

### *4.* **Pantalla**

Muestra el estado y los mensajes relacionados con la operación.

### *5.* **Teclas de selección**

Corresponden a los elementos que se muestran en la pantalla. Púlselas para seleccionar el elemento correspondiente.

### *6.* **Teclas de desplazamiento**

Púlselas para seleccionar un elemento.

- {U}: para desplazarse hacia arriba
- {T}: para desplazarse hacia abajo
- {V}: para desplazarse hacia la derecha
- {W}: para desplazarse hacia la izquierda

### *7.* **Tecla** {**Herram. usu./Contador**}

Púlsela para cambiar los parámetros por defecto o los parámetros operativos según se requiera.

### *8.* **Tecla** {**Borrar/Parar**}

Borrar: para borrar un valor numérico introducido.

#### *9.* **Indicador principal de alimentación e indicador de encendido**

El indicador principal de alimentación se ilumina al encender el interruptor principal de alimentación. El indicador de encendido se ilumina al encender el interruptor de operación.

### *10.* **Interruptor de operación**

Púlselo para encender el equipo. El indicador de encendido se ilumina. Púlselo nuevamente para apagar la máquina.

### **Nota**

❒ Esta tecla está inactiva durante la impresión o durante el ajuste de los valores predeterminados de la impresora.

### *11.* **Tecla** {**En línea**}

Púlsela para alternar el estado de la impresora entre 'en línea' y 'fuera de línea'.

#### *12.* **Indicador de entrada de datos**

Parpadea cuando la impresora está recibiendo datos desde un ordenador o está imprimiendo. Se ilumina al prepararse para imprimir.

#### *13.* **Tecla** {**Salir**}

Púlsela para cancelar una operación o regresar a la pantalla anterior.

### *14.* **Tecla** {**Aceptar**}

Púlsela para ajustar un elemento seleccionado o un valor numérico introducido.

#### *15.* **Teclas numéricas**

<span id="page-9-1"></span>Púlselas para introducir valores numéricos.

### <span id="page-9-0"></span>**Lectura de la pantalla y utilización de las teclas**

En esta sección se explica cómo leer la pantalla y cómo usar las teclas de selección para la pantalla inicial.

#### **Nota**

❒ La pantalla de copia se selecciona como la pantalla predeterminada al encender la máquina. Puede cambiar la configuración en **[Ajustes del sistema]**. Consulte la *Guía general de uso y configuración*.

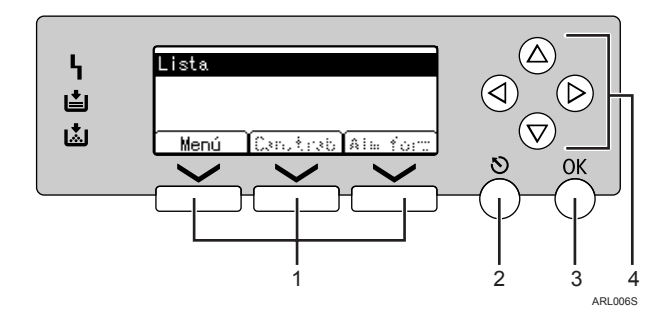

#### *1.* **Teclas de selección**

Corresponden a los elementos funcionales que aparecen en la línea inferior de la pantalla.

Ejemplo: pantalla básica

Cuando aparezca la instrucción "pulsar **[Can.trab]**" en este manual, pulse la tecla de selección central.

#### *2.* **Tecla** {**Salir**}

Púlsela para cancelar una operación o regresar a la pantalla anterior.

### *3.* **Tecla** {**Aceptar**}

Púlsela para ajustar un elemento seleccionado o un valor numérico introducido.

#### *4.* **Teclas de desplazamiento**

Púlselas para mover el cursor en cada dirección, paso a paso.

Cuando aparezca la tecla  $[\triangle]$ ,  $[\triangledown]$ ,  $[\triangleright]$ , o la tecla  $\Box$  en este manual, pulse la tecla de desplazamiento de la misma dirección.

**1**

# <span id="page-10-0"></span>**Conexión de la máquina**

### **Referencia**

Si desea más información sobre la conexión utilizando Ethernet, consulte la *Guía de red*.

### <span id="page-10-1"></span>**Requisitos**

Antes de usar esta máquina, asegúrese de cumplir todos los requisitos eléctricos y ambientales. Conecte la máquina al ordenador host utilizando el puerto USB o la unidad de interface de red.

Asegúrese de que todos los cables, conectores y tomas de electricidad necesarios para conectar la máquina al ordenador host o la red estén a mano.

### <span id="page-10-2"></span>**Conexión de la máquina al ordenador host utilizando un cable USB**

Se puede conectar la máquina al ordenador host utilizando un cable de interface USB.

Siga el procedimiento que se describe a continuación para conectar la máquina al ordenador host usando un cable de interface USB.

 $\blacksquare$  Conecte el cable de interface USB **2.0 al puerto USB en el lado derecho de la tapa posterior de la máquina.**

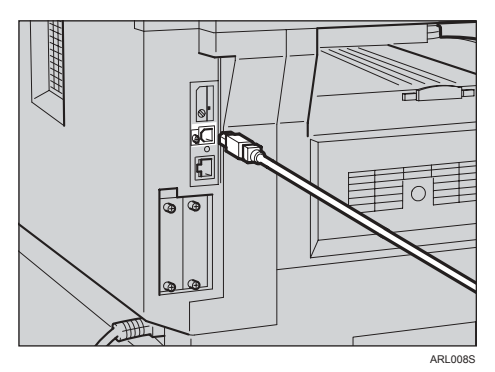

### <span id="page-10-3"></span>B **Conecte el otro extremo al puerto USB del ordenador host.**

La máquina y el ordenador estarán conectados en ese momento. Seguidamente se deben instalar el driver de la impresora y el driver TWAIN del escáner. Encontrará los detalles acerca de cómo instalar el driver de impresora y el driver TWAIN del escáner en [Pág.8 "Ins](#page-13-0)[talación del driver de la impreso](#page-13-0)[ra"](#page-13-0) y en [Pág.9 "Instalación del](#page-14-0) [driver TWAIN".](#page-14-0)

### **Nota**

❒ Si se usa USB 2.0 con Windows 98 SE/Me, sólo es posible una velocidad equivalente a la lograda con el USB 1.1.

# <span id="page-12-0"></span>**2. Instalación del software**

En este manual se da por hecho que está familiarizado con los procedimientos y prácticas generales del entorno Windows. Si no los conoce, consulte el manual de instrucciones que viene con Windows donde encontrará más información.

# <span id="page-12-1"></span>**Ejecución automática**

Al insertar el disco CD-ROM en la unidad de disco CD-ROM el instalador arranca automáticamente. El instalador le ayuda en la instalación de los siguientes drivers y del software de la impresora.

### *A* Nota

- ❒ Cuando se inicie "plug and play" haga clic en **[Cancelar]** en **[Se encontró nuevo hardware]**, **[Asistente de drivers de dispositivos]** o en el cuadro de diálogo de **[Se encontró nuevo hardware]** y seguidamente inserte el disco CD-ROM. Aparece **[Se encontró nuevo hardware]**, **[Asistente de controlador de dispositivo]** o el cuadro de diálogo del **[Asistente de Se encontró nuevo hardware]** dependiendo de la versión del sistema de Windows 98SE / Me / 2000 / XP o Windows Server 2003.
- ❒ Es posible que no funcione la Ejecución automática en ciertos entornos de sistemas operativos. Si esto ocurre, abra "Setup.exe" en el directorio raíz del disco CD-ROM.
- ❒ Para desactivar la Ejecución automática, pulse la tecla {**Mayúsculas**} e inserte el disco CD-ROM en la unidad de disco y mantenga pulsada esa tecla hasta que el ordenador termine de leer el disco CD-ROM.

### <span id="page-12-2"></span>**Limitación**

❒ En Windows 2000 / XP o Windows Server 2003, la instalación del software utilizando la Ejecución automática requiere el permiso del Administrador. Cuando vaya a instalar el software utilizando la función de Ejecución automática, inicie sesión usando una cuenta que tenga el permiso del administrador.

# <span id="page-13-0"></span>**Instalación del driver de la impresora**

Para usar la función de impresora, se debe instalar el driver de impresora que viene en el disco CD-ROM suministrado.

#### A **Cierre todas las aplicaciones que estén abiertas en ese momento.**

#### B **Inserte el disco CD-ROM en la unidad de disco CD-ROM.**

Se inicia el instalador del driver.

#### C **Seleccione un idioma de interface y, a continuación, haga clic en [Aceptar].**

El idioma predeterminado del interface es el inglés.

#### D **Haga clic en [Drivers de la impresora DDST].**

Se inicia el instalador de los drivers de la impresora DDST.

```
E Aparece el acuerdo de licencia del
  software en el cuadro de diálogo
  [Acuerdo de licencia]. Después de
  leer su contenido, haga clic en
  [Acepto el Contrato.] y, a continua-
  ción, haga clic en [Siguiente >].
```
#### **H** Siga las instrucciones que apare**cen en pantalla para instalar los drivers de impresora DDST.**

Si el sistema operativo le pide reiniciar el ordenador después de instalar los drivers de impresora DDST, reinicie el ordenador.

### *M* Nota

❒ El driver de la impresora se ha instalado, se ha activado "plug and play" y el icono de la impresora conectada al puerto "USB" se añade a la ventana de **[Impresoras]** o **[Impresoras y aparatos de fax]**.

- <span id="page-13-1"></span>❒ Para obtener información sobre la utilización de la impresora por Ethernet en Windows 98SE / Me, consulte la *Guía de red*.
- ❒ Para obtener información sobre la utilización de la impresora por Ethernet en Windows 2000 / XP / Server 2003, consulte la *Guía de red*.

# <span id="page-14-0"></span>**Instalación del driver TWAIN**

Para usar la función de escáner, se debe instalar el driver TWAIN que viene en el disco CD-ROM suministrado.

A **Cierre todas las aplicaciones que estén abiertas en ese momento.**

B **Inserte el disco CD-ROM en la unidad de disco CD-ROM.**

Se inicia el instalador del driver.

C **Seleccione un idioma de interface y, a continuación, haga clic en [Aceptar].**

El idioma predeterminado del interface es el inglés.

D **Haga clic en [DDST TWAIN Driver].**

Se inicia el instalador del driver DDST TWAIN.

E **Haga clic en [Cerrar].**

<span id="page-14-1"></span>**2**

# <span id="page-15-5"></span><span id="page-15-0"></span>**El software que viene en el CD-ROM**

Esta sección describe el software incluido en los CD-ROM suministrados con la opción de impresora.

### <span id="page-15-4"></span><span id="page-15-1"></span>**Driver DDST**

Los drivers DDST se incluyen en el CD-ROM que viene con esta máquina. Estos drivers permiten que el ordenador cliente se comunique con la máquina utilizando un lenguaje de impresora.

❖ **Requerimientos del sistema**

Sistema operativo

- Microsoft Windows 98SE
- Microsoft Windows Me
- Windows 2000
- Windows XP
- Windows Server 2003
- Espacio en el disco duro
- <span id="page-15-3"></span>• 80 MB o más

### <span id="page-15-2"></span>**Driver DDST TWAIN**

Se requiere este driver para escanear originales en la máquina.

Para usar la máquina como un escáner TWAIN de red, se debe instalar este driver.

#### ❖ **Requerimientos del sistema**

- Hardware PC/AT compatible
- CPU Se recomienda un Pentium a 300 MHz o un sistema más rápido
- Sistema operativo Microsoft Windows 98 (SE o posterior) Microsoft Windows Millennium Edition Microsoft Windows 2000 Professional Microsoft Windows 2000 Server Microsoft Windows XP Home Edition Microsoft Windows XP Professional
- Memoria Se recomiendan 128 MB o más
- Espacio en el disco duro 200 MB o más
- Conexión Ethernet/USB

# <span id="page-16-0"></span>**3. Uso de la función de impresora**

# <span id="page-16-1"></span>**Menú Caracter. impresora**

Hay cinco elementos de menú en el Caracter. impresora menú:

### **Referencia**

<span id="page-16-2"></span>Si desea información adicional acerca de las funciones de copiado y los ajustes del sistema, consulte el *Manual de referencia de copiadora* y la *Guía general de uso y configuración*.

- Entrada papel
- Lista/Impr. prueba
- Mantenimiento
- Sistema
- Interface host

Puede seleccionar las siguientes funciones.

#### ❖ **Entrada de papel (consulte [Pág.13 "Entrada papel"](#page-18-3))**

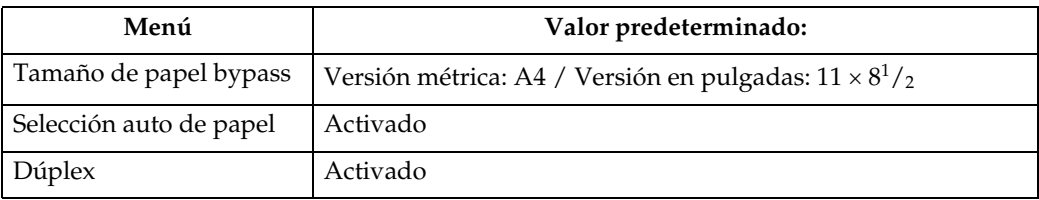

❖ **Impresión lista/prueba (consulte [Pág.13 "Lista/Impr. prueba"](#page-18-4))**

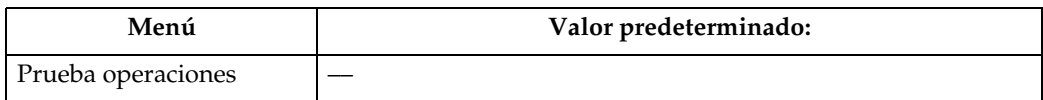

#### ❖ **Mantenimiento (consulte [Pág.14 "Mantenimiento"\)](#page-19-1)**

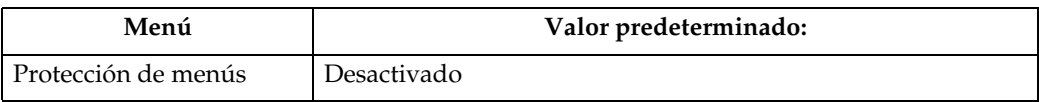

#### ❖ **Sistema (consulte [Pág.16 "Sistema"](#page-21-2))**

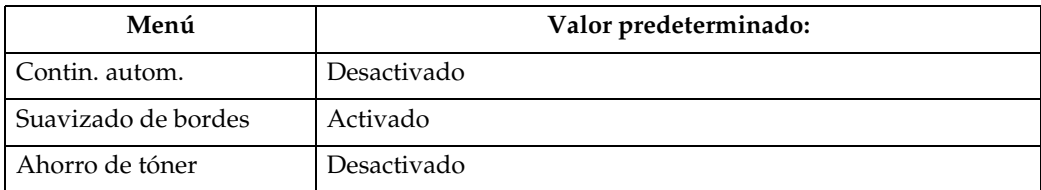

#### ❖ **Interface host (consulte [Pág.16 "Interface host"\)](#page-21-3)**

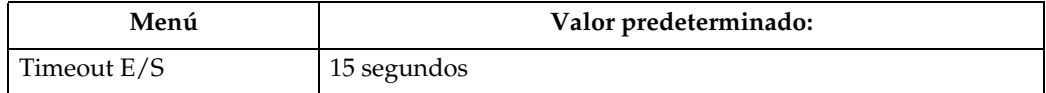

## <span id="page-17-1"></span><span id="page-17-0"></span>**Ajustando Caracter. impresora**

Utilice Caracter. impresora para realizar los ajustes básicos cuando utilice la máquina como impresora.

Aunque los ajustes predeterminados de fábrica son apropiados para la mayoría de los trabajos de impresión, Caracter. impresora le da acceso a una variedad de ajustes que controlan las operaciones básicas de la impresora. Los ajustes que realice en Caracter. impresora se mantendrán incluso si apaga la máquina.

Si desea información adicional acerca de las funciones de copiado y los ajustes del sistema, consulte el *Manual de referencia de copiadora* y la *Guía general de uso y configuración*.

### A **Pulse la tecla** {**Herram. usu./Contador**}**.**

B **Seleccione [Caracter. impresora] pulsando la tecla** {U} **o la tecla** {T} **y, a continuación, pulse la tecla** {**Aceptar**}**.**

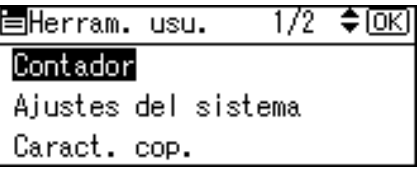

C **Seleccione el elemento deseado pulsando la tecla** {U} **o la tecla** {T}**, pulse** {**Aceptar**}**, y cambie sus ajustes.**

```
冒Caract. impr.:
                   1/2 ≑ \overline{0K}Entrada de papel
Lista/Impr. prueba
Mantenimiento
```
### *A* Nota

- ❒ {**Aceptar**}: púlsela para establecer nuevos ajustes y regresar a los menús anteriores.
- ❒ {**Salir**}: púlsela para regresar a un menú anterior sin cambiar ningún ajuste.
- D **Tras cambiar los ajustes Caracter. impresora, pulse la tecla** {**Herram. usu./Contador**}**.**

### *A* Nota

❒ Los cambios realizados en las funciones permanecen activos aunque apague la máquina.

# <span id="page-18-0"></span>**Parámetros de Caracter. impresora**

### <span id="page-18-6"></span><span id="page-18-3"></span><span id="page-18-1"></span>**Entrada papel**

#### ❖ **Tamaño de papel bypass**

El tamaño del papel configurado para la bandeja bypass.

### $\mathscr P$ Referencia

Para más información sobre tamaños de papel que se pueden configurar en la bandeja bypass, consulte la *Guía general de uso y configuración*.

### *A* Nota

❒ Valor predeterminado:

- Versión métrica: A4
- Versión en pulgadas: 11 ×  $8^{1}/_{2}$

#### ❖ **Selección auto de papel**

Configure esto para activar Selección auto de papel. Esta máquina detecta automáticamente el tamaño del papel a partir de los datos de impresión y selecciona la bandeja de alimentación pertinente.

### **Nota**

❒ Valor predeterminado: Activado

### ❖ **Dúplex**

Puede ajustar esto para activar la impresión dúplex. La máquina detecta la impresión dúplex a partir de los datos de impresión y selecciona la bandeja de alimentación pertinente.

### *A* Nota

❒ Valor predeterminado: Activado

### <span id="page-18-5"></span><span id="page-18-4"></span><span id="page-18-2"></span>**Lista/Impr. prueba**

#### ❖ **Prueba operaciones**

<span id="page-18-7"></span>Puede imprimir la página de prueba de operaciones.

#### <span id="page-18-8"></span>**Impresión de la página de prueba de operaciones**

A **Pulse la tecla** {**Herram. usu./Contador**}**.**

Aparecerá el menú principal Herramientas de usuario.

B **Seleccione [Caracter. impresora] pulsando la tecla**  $[\triangle]$  **o la tecla**  $[\triangledown]y$ **, a continuación, pulse la tecla** {**Aceptar**}**.**

目Herram. usu. 1/2 ≑⊡এ Contador Ajustes del sistema Caract. cop.

Aparece el menú Caracter. impresora.

C **Seleccione [Lista/Impr. prueba] pulsando la tecla** {U} **o la tecla** {T} **y, a continuación, pulse la tecla** {**Aceptar**}**.**

冒Caract. impr.: 1/2 ♦ OKI Entrada de papel Lista/Impr. prueba Mantenimiento

D **Seleccione [Prueba operaciones] pulsando la tecla** {U} **o la tecla** {T} **y, a continuación, pulse la tecla** {**Aceptar**}**.**

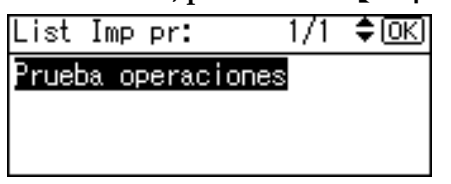

Se imprime la página de prueba de operaciones.

**3**

E **Pulse la tecla** {**Herram. usu./Contador**}**.**

### <span id="page-19-2"></span><span id="page-19-1"></span><span id="page-19-0"></span>**Mantenimiento**

#### ❖ **Protección de menús**

Este procedimiento le permite proteger los ajustes del menú contra cambios accidentales. Hace que sea imposible modificar los ajustes del menú por los procedimientos normales a menos que realice la operación de tecleo requerida.

- Nivel 1 Puede proteger "Mantenimiento", "Sistema", e "Interface host".
- Nivel 2 Puede proteger "Entrada papel", "Mantenimiento", "Sistema" e "Interface host".
- Apagado

#### *M* Nota

❒ Valor predeterminado: *Desactivado*

**Ajuste Protección de menús**

#### A **Pulse la tecla** {**Herram. usu./Contador**}**.**

Aparecerá el menú principal Herramientas de usuario.

B **Seleccione [Caracter. impresora] pulsando la tecla** {U} **o la tecla** {T} **y, a continuación, pulse la tecla** {**Aceptar**}**.**

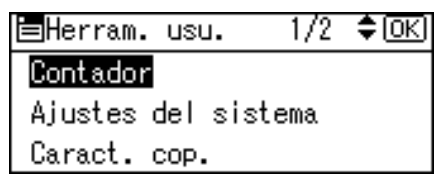

Aparece el menú Caracter. impresora.

C **Seleccione [Mantenimiento] pulsando la tecla** {U} **o la tecla** {T} **y, a continuación, pulse la tecla** {**Aceptar**}**.**

圖Caract. impr.:  $1/2$   $\div$  to  $\Omega$ Entrada de papel Lista/Impr. prueba Mantenimiento

D **Pulse [Protección de menús].**

1/1 ≑ তিব 圍Mantenimiento: Protección de menús

E **Introduzca un código de acceso utilizando las teclas numéricas, y a continuación pulse la tecla** {**OK**}**.**

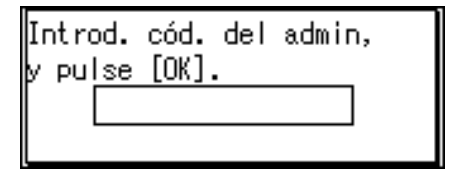

F **Seleccione un nivel de protección del menú, y a continuación pulse la tecla** {**Aceptar**}**.**

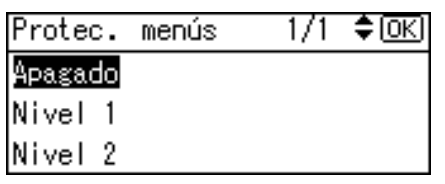

G **Pulse la tecla** {**Herram. usu./Contador**}**.**

**Cómo cancelar Protección de menús**

- A **Pulse la tecla** {**Herram. usu./Contador**}**.**
- B **Seleccione [Caracter. impresora] pulsando la tecla** {U} **o la tecla** {T} **y, a continuación, pulse la tecla** {**Aceptar**}**.**

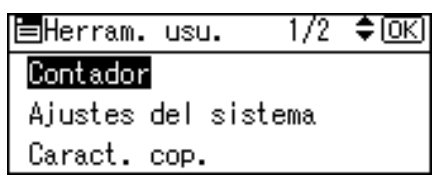

C **Seleccione [Mantenimiento] pulsando la tecla** {U} **o la tecla** {T} **y, a continuación, pulse la tecla** {**Aceptar**}**.**

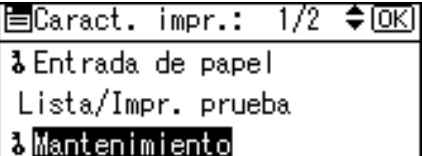

Aparece una pantalla para introducir el código de acceso.

D **Introduzca un código de acceso utilizando las teclas numéricas, y a continuación pulse la tecla** {**OK**}**.**

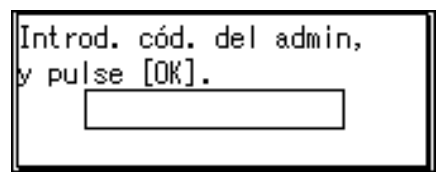

E **Pulse [Protección de menús].**

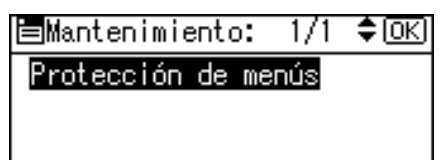

F **Introduzca un código de acceso utilizando las teclas numéricas, y a continuación pulse la tecla** {**OK**}**.**

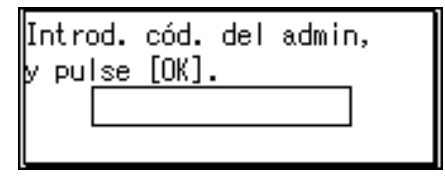

G **Seleccione [Apagado], y a continuación pulse la tecla** {**Aceptar**}**.**

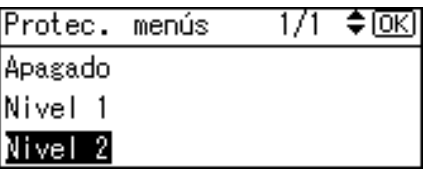

H **Pulse la tecla** {**Herram. usu./Contador**}**.**

#### **Cancelando temporalmente Protección de menús**

Cuando selecciona las opciones protegidas en Caracter. impresora, aparece una pantalla para introducir los códigos de acceso. Cuando esto suceda, introduzca los códigos de acceso correctos con las teclas numéricas, y luego pulse la tecla {**Aceptar**}. Protección de menús se cancela entonces temporalmente.

#### *A* Nota

❒ Si introduce un código de acceso correcto, se desactiva Protección de menús mientras el menú Caracter. impresora esté en pantalla.

### <span id="page-21-5"></span><span id="page-21-2"></span><span id="page-21-0"></span>**Sistema**

#### ❖ **Contin. autom.**

Puede seleccionar esto para activar Contin. autom. Si la función está activada, la impresión continuará, incluso si se produce un error en el sistema.

- Apagado
- 0 minutos
- 1 minuto
- 5 minutos
- 10 minutos
- 15 minutos

#### **Nota**

❒ Valor predeterminado: *Desactivado*

#### ❖ **Suavizado de bordes**

Configure esto para activar Suavizado de bordes.

- Activado
- Apagado

### **Nota**

- ❒ Valor predeterminado: *Activado*
- ❒ Si Ahorro de tóner está configurado como Activado, se omite Suavizado de bordes aunque esté Activado.

#### ❖ **Ahorro de tóner**

Configure esto para activar Ahorro de tóner.

- Activado
- Apagado

#### *M* Nota

❒ Valor predeterminado: *Desactivado*

### <span id="page-21-4"></span><span id="page-21-3"></span><span id="page-21-1"></span>**Interface host**

#### ❖ **Timeout E/S**

Puede establecer cuántos segundos deberá esperar la máquina antes de terminar un trabajo de impresión. Si suelen llegar datos de otro puerto en medio del trabajo de impresión, deberá aumentar el valor de tiempo de espera.

- 10 segundos
- 15 segundos
- 20 segundos
- 25 segundos
- 60 segundos

#### *<u></u>* Nota

❒ Valor predeterminado: *15 segundos*

**3**

# <span id="page-22-0"></span>**Colocación del papel en la bandeja bypass**

A continuación, se explica la colocación del papel en la bandeja bypass. Use la bandeja bypass para imprimir sobre transparencias OHP, etiquetas, papel grueso y sobres que no puedan cargarse en la bandeja de alimentación de papel.

### **Referencia**

Si desea más información acerca de la colocación del papel en la bandeja de papel, consulte la *Guía general de uso y configuración*.

### **Nota**

- ❒ Al cargar papel con membrete, preste atención a la orientación del papel. Consulte el *Manual de referencia de copiadora*.
- ❒ Se puede colocar papel de los siguientes tamaños en la bandeja bypass:
	- Vertical: 90,0-216,0 mm (3,54 a 8,50 in.)
	- Horizontal: 139,0-600,0 mm (5,47 a 23,62 in.)
- ❒ Asegúrese de colocar papel con la cara que desea imprimir hacia abajo en la bandeja bypass.
- ❒ Al cargar transparencias OHP o papel grueso en la bandeja bypass, establezca los ajustes para ese tipo de transparencias o papel utilizando el panel de mandos o el driver de la impresora.
- ❒ El número de hojas que se pueden cargar en la bandeja bypass varía en función del papel.

### **Limitación**

- ❒ Las siguientes funciones se desactivan al imprimir desde la bandeja bypass:
	- Impresión dúplex
- Selección de bandeja automática
- Cambio de bandeja automático

### **Importante**

- ❒ Al imprimir usando la función de impresora, las imágenes originales siempre se hacen girar 180° (la orientación de las imágenes a imprimir es opuesta a la orientación que se usa en la función de copiadora). Al imprimir sobre papel que requiera una orientación específica como, por ejemplo, sobres y hojas con membrete, asegúrese de hacer girar la orientación de alimentación del papel 180°.
- ❒ Asegúrese de establecer el tamaño del papel usando el driver de la impresora al imprimir datos desde el ordenador. El tamaño del papel seleccionado en el driver del ordenador tiene prioridad sobre el tamaño seleccionado en el panel de mandos.

### A **Abra la bandeja bypass.**

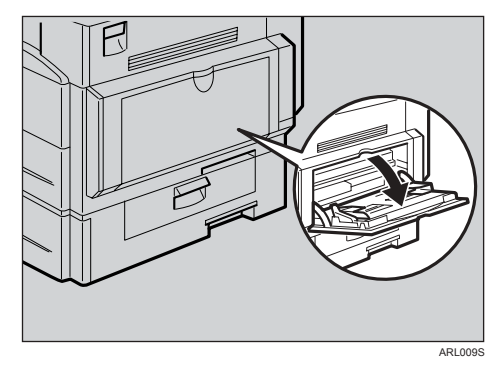

#### B **Ajuste las guías del papel al tamaño del papel.**

### **1999** Importante

❒ Si las guías del papel no quedan alineadas con el papel, es posible que las imágenes se impriman torcidas o se produzcan atascos de papel.

<span id="page-22-1"></span>**3**

C **Inserte el papel con cuidado con la cara hacia abajo en la bandeja bypass.**

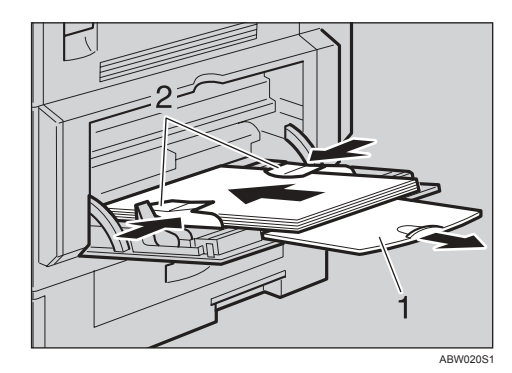

- *1.* **Extensor**
- *2.* **Guías del papel**

#### **Nota**

- ❒ No apile el papel por encima de la marca de límite. Si lo hace, las imágenes podrían salir torcidas o se podría producir un atasco de papel.
- ❒ Con el fin de evitar la alimentación de varias hojas al mismo tiempo, abanique el papel para que el aire penetre entre las hojas.
- ❒ Al colocar una transparencia OHP, asegúrese de que su parte frontal y su parte posterior estén correctamente colocadas.
- ❒ Seleccione el tipo de papel al imprimir sobre transparencias OHP o papel grueso (de más de 105g/m<sup>2</sup>). Si desea más información, consulte [Pág.20 "Ajuste de papel grueso](#page-25-1) [o transparencias OHP".](#page-25-1)
- ❒ Seleccione el tipo de papel al imprimir sobres. Si desea más información, consulte [Pág.21](#page-26-1) ["Colocación de sobres"](#page-26-1).
- ❒ Ajuste el tamaño del papel, consulte [Pág.18 "Ajuste del tamaño](#page-23-1) [del papel"](#page-23-1)

### <span id="page-23-2"></span><span id="page-23-1"></span><span id="page-23-0"></span>**Ajuste del tamaño del papel**

#### **Nota**

- ❒ Puede ajustar el tamaño del papel usando el driver de la impresora. Los siguientes procedimientos no son necesarios al ajustar el tamaño del papel usando el driver de la impresora.
- ❒ El tamaño del papel seleccionado en el driver del ordenador tiene prioridad sobre el tamaño seleccionado en el panel de mandos.
- ❒ Si no usa el driver de la impresora para realizar ajustes, utilice el panel de mandos.

### **Referencia**

Si desea información sobre los ajustes del driver de la impresora, consulte la Ayuda del driver.

Si desea conocer los detalles acerca del ajuste de tamaños personalizados de papel, consulte [Pág.19](#page-24-1) ["Ajuste del tamaño de papel per](#page-24-1)[sonalizado".](#page-24-1)

- A **Pulse la tecla** {**Herram. usu./Contador**}**.**
- B **Seleccione [Caracter. impresora] pulsando la tecla** {U} **o la tecla** {T} **y, a continuación, pulse la tecla** {**Aceptar**}**.**

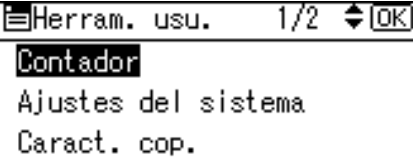

C **Seleccione [Entrada papel] pulsando** la tecla  $[\triangle]$  o la tecla  $[\triangledown]$  y, a con**tinuación, pulse la tecla** {**Aceptar**}**.**

僵Caract. impr.: 1/2 ♦ OKI Entrada de papel Lista/Impr. prueba Mantenimiento

D **Seleccione [Tamaño de papel bypass], y a continuación pulse la tecla** {**Aceptar**}**.**

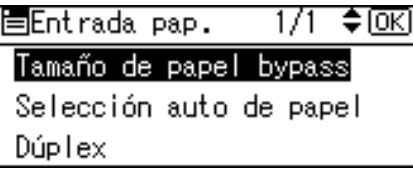

E **Seleccione el tamaño del papel pulsando la tecla** {U} **o la tecla** {T} **y, a continuación, pulse la tecla** {**Aceptar**}**.**

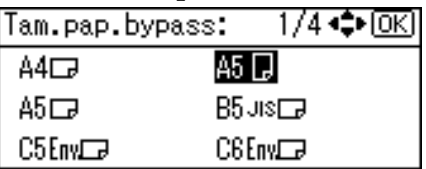

### **Nota**

❒ Al imprimir sobre papel grueso o transparencias OHP, seleccione el tipo de papel. Si desea más información, consulte [Pág.20 "Ajuste](#page-25-1) [de papel grueso o transparen](#page-25-1)[cias OHP".](#page-25-1)

F **Pulse la tecla** {**Herram. usu./Contador**}**.**

### <span id="page-24-2"></span><span id="page-24-1"></span><span id="page-24-0"></span>**Ajuste del tamaño de papel personalizado**

### **Nota**

- ❒ También se pueden ajustar los tamaños personalizados mediante el driver de la impresora. Los siguientes procedimientos no son necesarios al ajustar los tamaños personalizados mediante el driver de la impresora.
- ❒ Los ajustes de tamaño personalizado realizados en el driver de la impresora tienen prioridad sobre los ajustes realizados en el panel de mandos de la máquina.
- ❒ Si no usa el driver de la impresora para realizar ajustes, utilice el panel de mandos.

### **Referencia**

Si desea información sobre los ajustes del driver de la impresora, consulte la Ayuda del driver.

- A **Pulse la tecla** {**Herram. usu./Contador**}**.**
- B **Seleccione [Caracter. impresora] pulsando la tecla** {U} **o la tecla** {T} **y, a continuación, pulse la tecla** {**Aceptar**}**.**

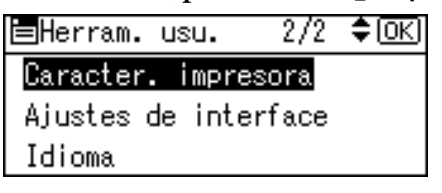

C **Seleccione [Entrada papel] pulsando** la tecla  $[\triangle]$  o la tecla  $[\triangledown]$  y, a con**tinuación, pulse la tecla** {**Aceptar**}**.**

 $1/2$   $\div$  OK 恒Caract. impr.: Entrada de papel Lista/Impr. prueba Mantenimiento

D **Seleccione [Tamaño de papel bypass], y a continuación pulse la tecla** {**Aceptar**}**.**

 $\Leftrightarrow$   $\overline{OR}$ 恒Entrada pap.  $1/1$ Tamaño de papel bypass Selección auto de papel Dúplex

E **Seleccione [Tamaño personalz.] pulsando la tecla** {U} **o la tecla** {T} **y, a continuación, pulse la tecla** {**Aceptar**}**.**

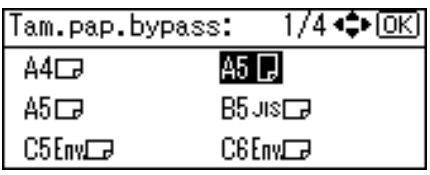

F **Introduzca el tamaño horizontal de papel usando las teclas numéricas y, a continuación, pulse la tecla** {**Aceptar**}**.**

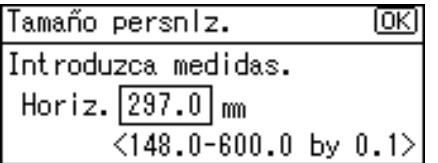

G **Introduzca el tamaño vertical del papel usando las teclas numéricas y, a continuación, pulse la tecla** {**Aceptar**}**.**

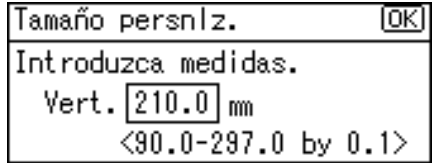

H **Pulse la tecla** {**Herram. usu./Contador**}**.**

### <span id="page-25-1"></span><span id="page-25-0"></span>**Ajuste de papel grueso o transparencias OHP**

### *A* Nota

- ❒ También se pueden efectuar los ajustes del papel en el driver de la impresora. Los siguientes procedimientos no son necesarios al ajustar el tamaño del papel usando el driver de la impresora.
- ❒ Los ajustes de tamaño personalizado realizados en el driver de la impresora tienen prioridad sobre los ajustes realizados en el panel de mandos de la máquina.
- ❒ Si no usa el driver de la impresora para realizar ajustes, utilice el panel de mandos.

### **Referencia**

Si desea información sobre los ajustes del driver de la impresora, consulte la Ayuda del driver.

- A **Pulse la tecla** {**Herram. usu./Contador**}**.**
- B **Seleccione [Ajustes del sistema] pulsando la tecla** {U} **o la tecla** {T} **y, a continuación, pulse la tecla** {**Aceptar**}**.**

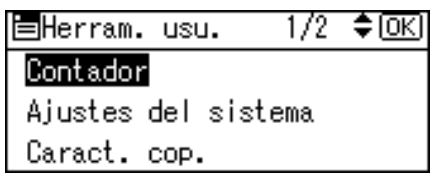

C **Seleccione [Ajustes pap. band.] pulsando la tecla**  $[\triangle]$  **o la tecla**  $[\triangledown]$  **y, a continuación, pulse la tecla** {**Aceptar**}**.**

固Ajustes stma. 1/2 ≑0ার Caracter, generales Ajustes pap. band. Ajustes temporizador

<span id="page-25-2"></span>D **Seleccione [Tam. pap. :Band. bypass] pulsando la tecla** {U} **o la tecla** {T} **y, a continuación, pulse la tecla** {**Aceptar**}**.**

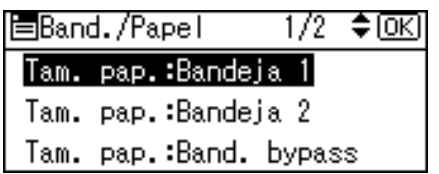

E **Seleccione [OHP (Transparencias)]<sup>o</sup> [Papel grueso] pulsando la tecla** {U} **o la tecla** {T} **y, a continuación, pulse la tecla** {**Aceptar**}**.**

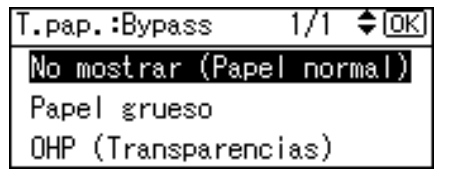

### F **Pulse la tecla** {**Herram. usu./Contador**}**.**

### **Nota**

❒ Los ajustes conservan su validez hasta que se restablezcan otra vez. Después de imprimir sobre transparencias OHP o sobre papel grueso, asegúrese de quitar esos ajustes para el siguiente usuario.

### <span id="page-26-1"></span><span id="page-26-0"></span>**Colocación de sobres**

- A **Pulse la tecla** {**Herram. usu./Contador**}**.**
- B **Seleccione [Ajustes del sistema] pulsando la tecla** {U} **o la tecla** {T} **y, a continuación, pulse la tecla** {**Aceptar**}**.**

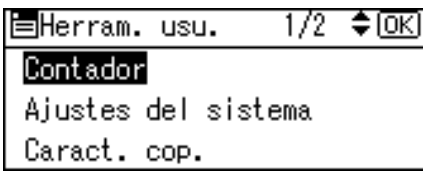

C **Seleccione [Ajustes pap. band.] pulsando la tecla**  $[\triangle]$  **o la tecla**  $[\triangledown]$  **y, a continuación, pulse la tecla** {**Aceptar**}**.**

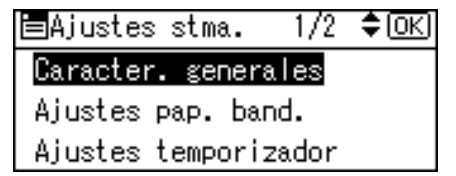

D **Seleccione [Tam. pap. :Band. bypass] pulsando la tecla** {U} **o la tecla** {T} **y, a continuación, pulse la tecla** {**Aceptar**}**.**

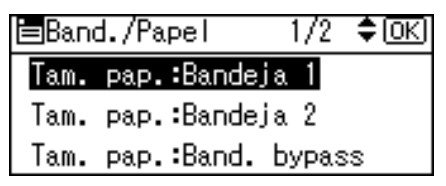

E **Seleccione [Papel grueso] pulsando** la tecla  $[\triangle]$  o la tecla  $[\triangledown]$  y, a con**tinuación, pulse la tecla** {**Aceptar**}**.**

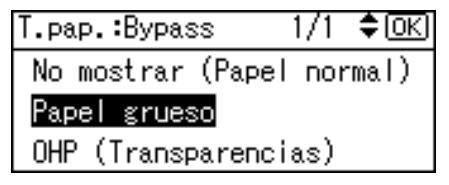

- $\Box$  Pulse dos veces la tecla [Salir] **para regresar al menú principal de Herramientas de usuario.**
- G **Seleccione [Caracter. impresora] pulsando la tecla** {U} **o la tecla** {T} **y, a continuación, pulse la tecla** {**Aceptar**}**.**

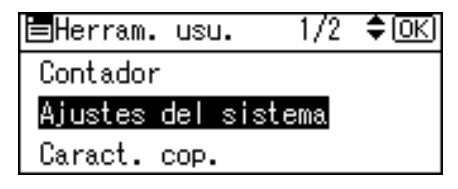

 $B$  Seleccione [Entrada papel] pulsan**do la tecla** {U} **o la tecla** {T} **y, a continuación, pulse la tecla** {**Aceptar**}**.**

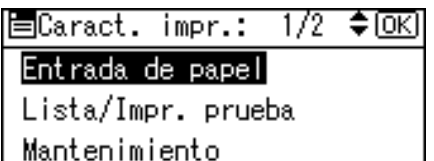

I **Seleccione [Tamaño de papel bypass], y a continuación pulse la tecla** {**Aceptar**}**.**

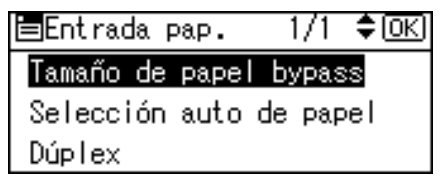

#### J **Seleccione el tamaño del sobre entre [C6 Env**L**], [C5 Env**L**], o [DL Env**L**] y pulse la tecla** {**Aceptar**}**.**

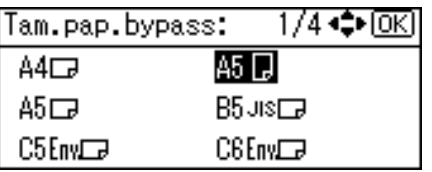

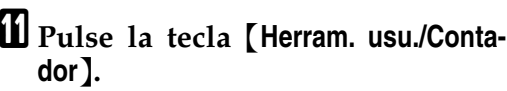

## <span id="page-28-0"></span>**Cómo configurar el driver de impresora y cancelar el trabajo de impresión**

### <span id="page-28-2"></span><span id="page-28-1"></span>**Windows 98SE / Me - Cómo acceder a las propiedades de impresora**

**Modificación de los valores predeterminados**

A **En el menú [Inicio] señale [Configuración], y luego haga clic en [Impresoras].**

Aparecerá la ventana **[Impresoras]**.

- B **Seleccione el icono de la máquina cuyos valores predeterminados desee cambiar.**
- C **En el menú [Archivo] haga clic en [Propiedades].**

Se abrirá el cuadro de diálogo de propiedades de impresora.

D **Efectúe los ajustes que desee y luego haga clic en [Aceptar].**

### *A* Nota

❒ Los ajustes realizados en algunas aplicaciones anulan los ajustes realizados con el driver de la impresora.

#### **Configuración desde una aplicación**

Para configurar la máquina para una aplicación específica, abra el cuadro de diálogo de propiedades de impresora desde esa aplicación. En el siguiente ejemplo se describe cómo configurar la impresora para la aplicación WordPad que se suministra con Windows 98SE / Me.

#### *A* Nota

- ❒ Los procedimientos para abrir el cuadro de diálogo de las propiedades de impresora pueden variar dependiendo de la aplicación. Para obtener más información al respecto, consulte las instrucciones de operación de la aplicación que vaya a utilizar.
- ❒ Los ajustes que realice en el siguiente procedimiento sólo serán válidos para la aplicación actual.

A **En el menú [Archivo], haga clic en [Imprimir].**

Aparece el cuadro de diálogo **[Imprimir]**.

B **Seleccione la impresora que desee utilizar en el cuadro de la lista [Nombre] y, a continuación, haga clic en [Propiedades].**

Se abrirá el cuadro de diálogo de propiedades de impresora.

- C **Efectúe los ajustes que desee y luego haga clic en [Aceptar].**
- D **Haga clic en [Aceptar] para comenzar la impresión.**

**3**

### <span id="page-29-0"></span>**Windows 2000/XP y Windows Server 2003 - Acceso a las Propiedades de impresora**

**Modificación de los valores predeterminados - Propiedades de impresora**

#### **Limitación**

❒ El cambio de la configuración de la máquina precisa autorización del administrador de impresoras. De forma predeterminada, los miembros de los grupos de administradores y de usuarios avanzados tienen permiso de administración de impresoras. Para configurar las opciones, conéctese desde una cuenta que tenga permiso para administrar impresoras.

A **En el menú [Inicio] señale [Configuración], y luego haga clic en [Impresoras].**

Aparecerá la ventana **[Impresoras]**.

- **Nota**
- ❒ Si utiliza Windows XP Professional y Windows Server 2003, abra la ventana **[Impresoras y faxes]** del menú **[Inicio]**.
- ❒ En Windows XP Home Edition, abra la ventana **[Impresoras y faxes]** haciendo clic en **[Panel de control]** desde el botón **[Inicio]** de la barra de tareas, haga clic en **[Impresoras y otros aparatos]**, y luego en **[Impresoras y faxes]**.

B **Seleccione el icono de la máquina cuyos valores predeterminados desee cambiar.**

C **En el menú [Archivo] haga clic en [Propiedades].**

Se abrirá el cuadro de diálogo de propiedades de impresora.

<span id="page-29-1"></span>D **Efectúe los ajustes que desee y luego haga clic en [Aceptar].**

#### **Nota**

❒ Los ajustes que realice aquí se utilizarán como configuración predeterminada para todas las aplicaciones.

**Modificación de los valores predeterminados - Propiedades de preferencias de impresora**

### **Limitación**

❒ El cambio de la configuración de la máquina precisa autorización del administrador de impresoras. De forma predeterminada, los miembros de los grupos de administradores y de usuarios avanzados tienen permiso de administración de impresoras. Cuando vaya a configurar opciones, conéctese desde una cuenta que tenga permiso para administrar impresoras.

A **En el menú [Inicio] señale [Configuración], y luego haga clic en [Impresoras].**

Aparecerá la ventana **[Impresoras]**.

### **Nota**

- ❒ Si utiliza Windows XP Professional y Windows Server 2003, abra la ventana **[Impresoras y faxes]** del menú **[Inicio]**.
- ❒ En Windows XP Home Edition, abra la ventana **[Impresoras y faxes]** haciendo clic en **[Panel de control]** desde el botón **[Inicio]** de la barra de tareas, haga clic en **[Impresoras y otros aparatos]**, y luego en **[Impresoras y faxes]**.

B **Seleccione el icono de la máquina cuyos valores predeterminados desee cambiar.**

C **En el menú [Archivo] haga clic en [Preferencias de impresión...].**

Se abrirá el cuadro de diálogo **[Preferencias de impresión]**.

D **Efectúe los ajustes que desee y luego haga clic en [Aceptar].**

### **Nota**

❒ Los ajustes que realice aquí se utilizarán como configuración predeterminada para todas las aplicaciones.

#### **Configuración desde una aplicación**

Para configurar la máquina para una aplicación específica, abra el cuadro de diálogo **[Imprimir]** desde esa aplicación. En el siguiente ejemplo se describe cómo configurar la impresora para la aplicación WordPad que se suministra con Windows 2000/XP y Windows Server 2003.

### *A* Nota

- ❒ Los procedimientos para abrir el cuadro de diálogo **[Imprimir]** dependen de la aplicación. Para obtener información detallada al respecto, consulte las instrucciones de operación de la aplicación que vaya a utilizar.
- ❒ Los ajustes que realice en el siguiente procedimiento sólo serán válidos para la aplicación actual.

### A **En el menú [Archivo], haga clic en [Imprimir...].**

Aparece el cuadro de diálogo **[Imprimir]**.

B **En la lista [Seleccionar impresora], seleccione la máquina que desea utilizar y haga clic en la ficha que contiene los ajustes de la impresora que desea cambiar.**

#### **Nota**

- ❒ En Windows XP y Windows Server 2003 haga clic en **[Preferencias]** para abrir la ventana de Preferencias de impresora.
- C **Realice los ajustes que necesite.**
- D **Haga clic en [Imprimir] para comenzar la impresión.**

Con Windows XP y Windows Server 2003, haga clic en **[Aceptar]**, y luego en **[Imprimir]** para comenzar la impresión.

### <span id="page-30-1"></span><span id="page-30-0"></span>**Cómo cancelar un trabajo de impresión**

#### A **Haga doble clic en el icono de la impresora de la barra de tareas de Windows.**

Aparecerá una pantalla que muestra todos los trabajos que actualmente se encuentran en la cola de impresión. Compruebe el estado actual del trabajo que desea cancelar.

#### B **Seleccione el nombre del trabajo que desea cancelar.**

#### C **En el menú [Documento], haga clic en [Cancelar la impresión].**

#### **Nota**

- ❒ En Windows 2000/XP y Windows Server 2003, haga clic en **[cancelar]** en el menú **[Documento]**.
- ❒ En Windows 98SE / Me / 2000 / XP o Windows Server 2003, también podrá abrir la ventana de la cola de impresión haciendo doble clic en el icono de la máquina en la ventana **[Impresoras]** (en Windows XP y Windows Server 2003, la ventana de **[Impresoras y faxes]**).

D **Pulse la tecla** {**Impresora**}**.**

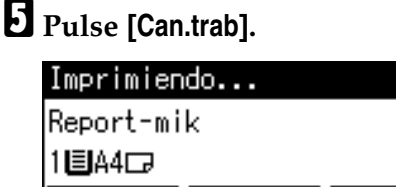

[Can.trab]â∷… form ‱nú

### F **Pulse [Actual].**

Cancelar el sig. trab.: Report-mik Actual Reanudar

- **[Actual]**: permite cancelar el trabajo de impresión que se está procesando en ese momento.
- **[Reanudar]**: reanuda los trabajos de impresión.

Aparecerá un mensaje de confirmación.

G **Pulse [Sí] para cancelar el trabajo de impresión.**

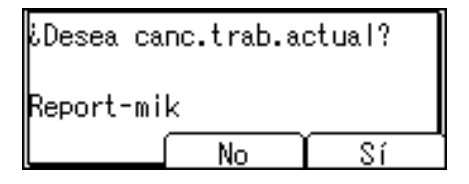

#### *M* Nota

❒ Pulse **[No]** para volver a la pantalla anterior.

#### **Importante**

❒ Si comparte su máquina con otros ordenadores, asegúrese de no cancelar accidentalmente un trabajo de impresión de otro usuario.

#### *M* Nota

- ❒ No puede detener los datos de impresión que ya se han procesado. Por este motivo, la impresión puede continuar durante varias páginas después de pulsar **[Can.trab]**.
- ❒ Los trabajos de información pesada pueden tardar bastante tiempo en detenerse.

# <span id="page-32-2"></span><span id="page-32-0"></span>**4. Uso de la función de escáner TWAIN**

# <span id="page-32-1"></span>**Escáner TWAIN**

Los ordenadores cliente pueden utilizar esta máquina como escáner TWAIN de red.

Utilizando una conexión USB directa, los ordenadores independientes también pueden utilizar esta máquina como escáner TWAIN.

Los procedimientos para escanear por red son los mismos que los procedimientos para escanear por medio de la conexión USB.

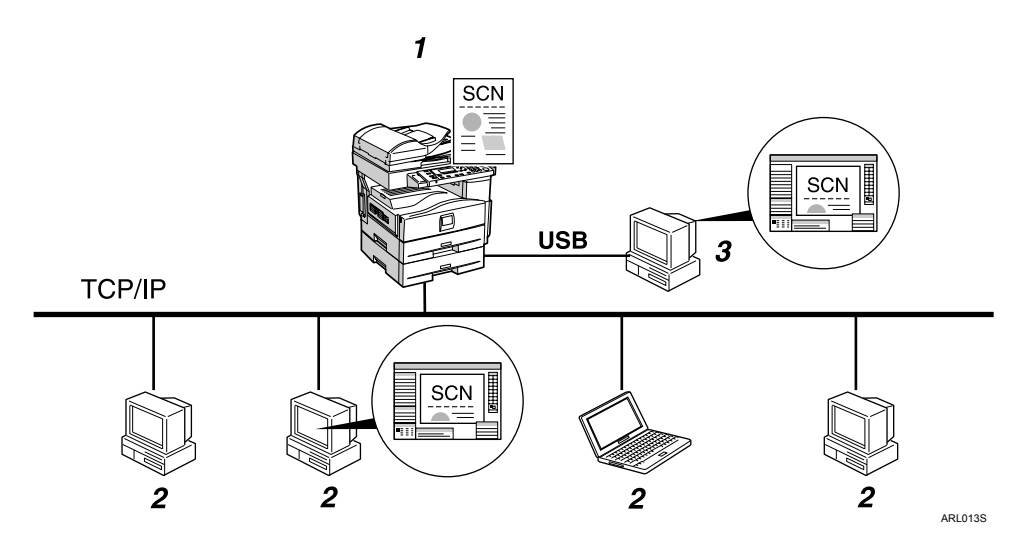

### *1.* **Esta máquina**

Se conecta a los ordenadores por medio de Ethernet (TCP/IP) y/o USB.

### *2.* **Ordenador cliente**

Utiliza el escáner mediante una aplicación que cumpla la norma TWAIN (como Imaging).

### *3.* **Ordenador independiente**

Utiliza el escáner mediante una conexión USB directa y una aplicación que cumpla la norma TWAIN (como Imaging).

#### **Flujo de procesos**

A **Los comandos de escaneo se envían a la máquina (1.) por medio del driver TWAIN de una aplicación que cumpla la norma TWAIN instalada en el ordenador cliente (2.) o en el ordenador independiente (3.).** 

B **La máquina (1.) escanea los originales.**

#### C **Se editan los datos escaneados y se almacenan utilizando una aplicación que cumpla la norma TWAIN en el ordenador cliente (2.) o en el ordenador independiente (3.).**

## <span id="page-34-0"></span>**Preparación para el uso del escáner TWAIN de la red**

El siguiente diagrama muestra la preparación necesaria para utilizar esta máquina como un escáner TWAIN.

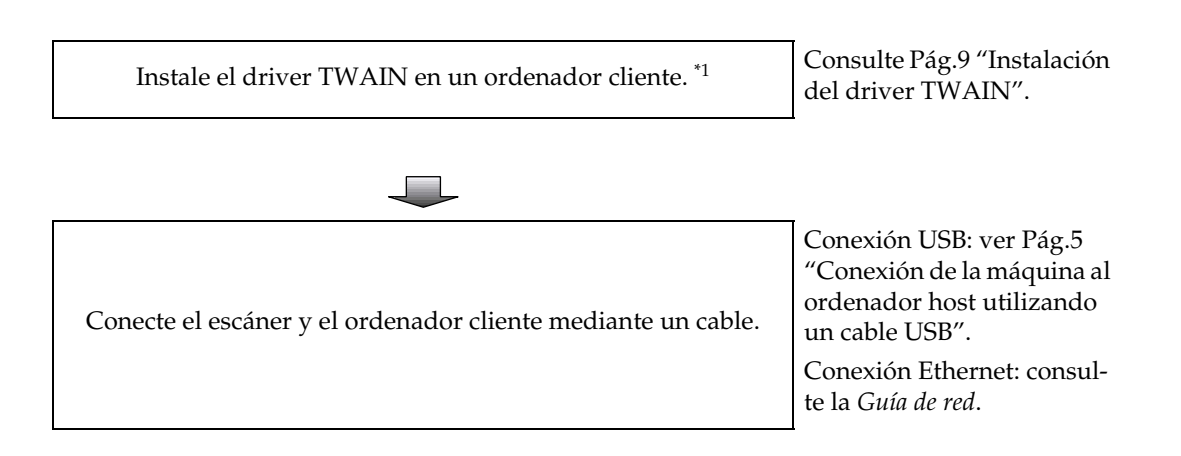

<span id="page-34-2"></span>Para usar esta máquina como un escáner TWAIN, necesitará una aplicación que cumpla la norma TWAIN en el ordenador cliente.

### <span id="page-34-1"></span>**Pantalla del escáner TWAIN**

Al usar esta máquina como un escáner TWAIN, no es necesario pulsar la tecla {**Escáner**} en el panel de mandos. Cuando el driver TWAIN se activa, la pantalla cambia automáticamente a la siguiente pantalla:

Conectando con PC. Coloque orig. y selec. los ajustes desde el PC.

# <span id="page-35-3"></span><span id="page-35-0"></span>**Colocación de documentos originales**

A continuación, se explica el procedimiento para colocar los originales sobre el cristal de exposición y en el Alimentador Automático de Documentos (ADF) y establecer la zona de exploración del original y su orientación conforme al método de colocación.

Para mostrar correctamente la orientación superior/inferior del original explorado en un ordenador cliente, se debe hacer coincidir la colocación del original con los ajustes efectuados en el panel de mandos y en el driver del escáner.

### <span id="page-35-4"></span><span id="page-35-2"></span><span id="page-35-1"></span>**Colocación de los originales**

Coloque los originales en una de las dos orientaciones que se muestran en la tabla a continuación.

### *A* Nota

□ Normalmente, un original es *囤* o *℡*, pero la tabla siguiente utiliza un original cuadrado para facilitar la comprensión de la orientación. Aunque la forma del original sea diferente de la mostrada en la tabla, la combinación de la orientación del original y la orientación especificada en el panel de mandos o en el driver del escáner no cambia.

<span id="page-36-0"></span>❖ **Especificación de la orientación del original y colocación de originales**

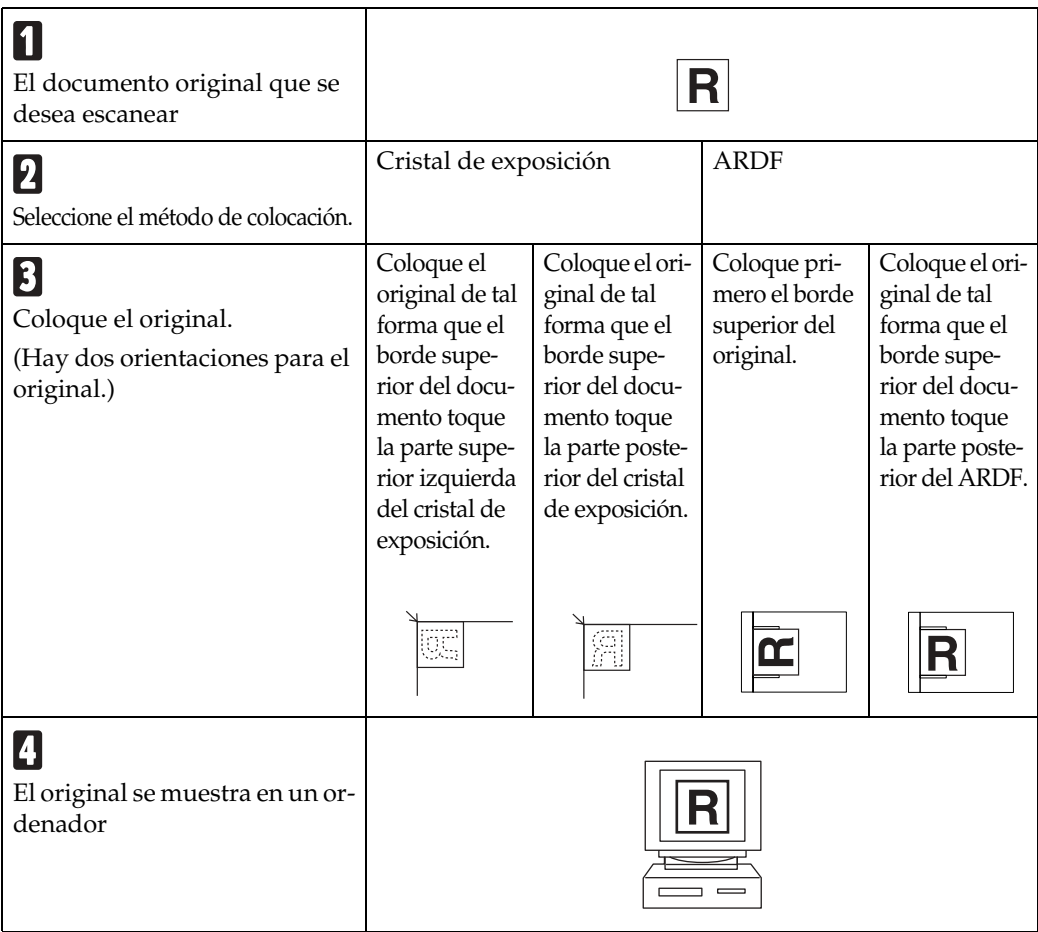

#### **Colocación sobre el cristal de exposición**

Los originales que no caben en el ARDF como, por ejemplo, las hojas con partes engomadas, los libros, etc., pueden colocarse directamente sobre el cristal de exposición para escanearlos.

### **Nota**

- ❒ Si desea más información acerca de los originales que pueden colocarse sobre el cristal de exposición, consulte el *Manual de referencia de copiadora*.
- A **Levante la tapa del cristal de exposición o el ARDF.**

### <span id="page-36-1"></span>*A* Nota

- ❒ Levante la tapa del cristal de exposición o el ARDF hasta formar un ángulo de 30 grados o más. La acción de apertura/cierre activa el proceso automático de detección del tamaño del original.
- B **Coloque el original sobre el cristal de exposición con la cara que desea escanear hacia abajo. Alinee el original con la marca en la esquina posterior izquierda.**

Hay dos orientaciones para el documento original.

❖ **Coloque el original de tal forma que el borde superior del documento toque la parte posterior del cristal de exposición.**

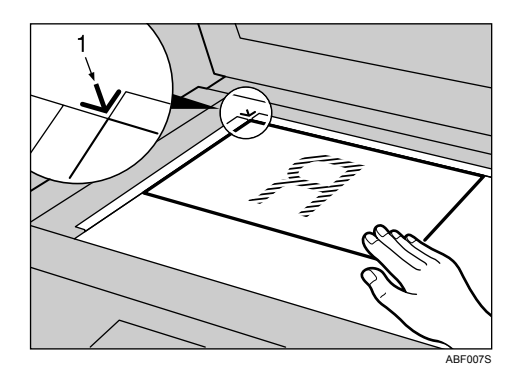

- *1.* **Marca de posicionamiento**
	- ❖ **Coloque el original de tal forma que el borde superior del documento toque la parte superior izquierda del cristal de exposición.**

Al utilizar la máquina como un escáner TWAIN de red, esta orientación es el ajuste estándar para el driver TWAIN. Esta orientación es adecuada para la mayoría de los originales.

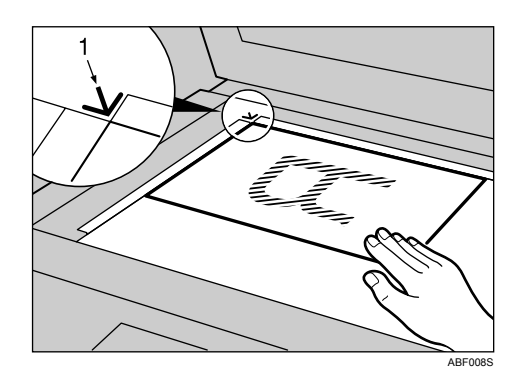

- *1.* **Marca de posicionamiento**
- C **Baje la tapa del cristal de exposición o el ARDF.**

D **Seleccione la orientación del original conforme a la orientación del original colocado en el escáner.**

### **Referencia**

<span id="page-37-0"></span>[Pág.31 "Especificación de la](#page-36-0) [orientación del original y colo](#page-36-0)[cación de originales"](#page-36-0)

#### **Colocación del documento en el ADF**

El ARDF le permite colocar múltiples originales a la vez. Los originales colocados en el ARDF pueden escanearse por un lado o por ambos lados.

❖ **Qué originales pueden o no pueden colocarse en el ARDF**

Si desea más información acerca de los originales que pueden colocarse en el ARDF, consulte el *Manual de referencia de copiadora*.

Si intenta utilizar originales inadecuados para el ARDF, puede provocar atascos o daños en los documentos originales. Coloque dichos originales directamente sobre el cristal de exposición.

#### **importante**

- ❒ Para conocer los detalles acerca de la colocación de originales en el ARDF, consulte el *Manual de referencia de copiadora*.
- $\blacksquare$  Ajuste la guía de originales para **que coincida con el tamaño de los originales.**
- B **Coloque los originales con la cara que desea escanear hacia arriba.**

Para escanear ambas caras de un original, coloque el original de manera que la primera cara esté boca arriba.

Hay dos orientaciones.

❖ **Colocar los originales de tal forma que los bordes superiores toquen la parte posterior del ARDF**

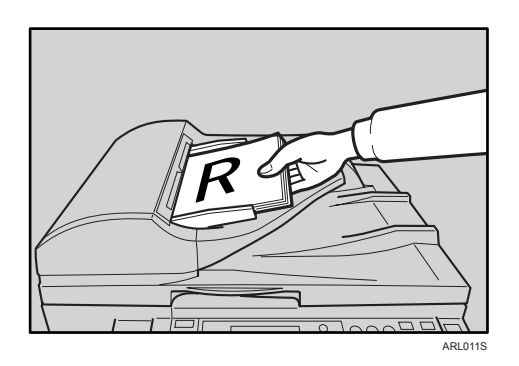

#### ❖ **Colocar primero los bordes superiores de los originales**

Al utilizar la máquina como un escáner TWAIN de red, esta orientación es el ajuste estándar para el driver TWAIN. Esta orientación es adecuada para la mayoría de los originales.

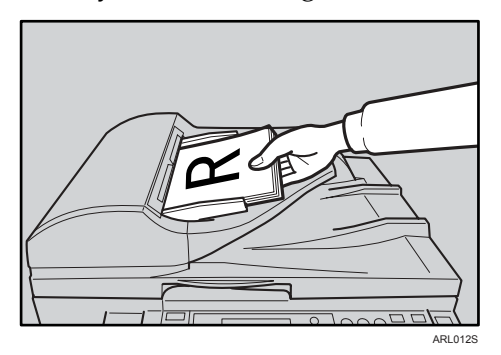

C **Seleccione la orientación del original conforme a la orientación de los originales colocados en el escáner.**

### **Referencia**

[Pág.31 "Especificación de la](#page-36-0) [orientación del original y colo](#page-36-0)[cación de originales"](#page-36-0)

# <span id="page-39-0"></span>**Exploración de originales**

En esta sección se explica cómo escanear originales usando la función de escáner TWAIN. Este procedimiento explica el escaneo de originales utilizando Imaging en Windows 2000.

A **Inicie Imaging y seguidamente seleccione el driver del escáner.**

B **En el menú [Inicio], señale [Programas], señale [Accesorios] y haga clic en [Imaging].**

#### C **Haga clic en [Seleccionar dispositivo…] en el menú [Archivo].**

Si el escáner ya está seleccionado, no hacen falta otros ajustes para el escáner. Prosiga en el paso **[E](#page-39-1)**.

#### D **Seleccione en la lista el nombre de la máquina que desea usar y haga clic en [Aceptar].**

#### <span id="page-39-1"></span>E **Coloque el documento original en el escáner.**

#### $\mathscr P$ Referencia

[Pág.30 "Colocación de los origi](#page-35-2)[nales"](#page-35-2)

#### F **Haga clic en [Adquirir Imagen…] en el menú [Archivo].**

Aparece el cuadro de diálogo del driver TWAIN.

#### G **Seleccione el método de conexión.**

Si usted está usando un dispositivo TWAIN en la red, introduzca la dirección IP en el cuadro bajo **[Seleccionar dispositivo]**.

Si usted está usando un dispositivo TWAIN con USB, haga clic en la casilla de verificación **[USB]**.

### <span id="page-39-2"></span>H **Haga clic en [Aceptar].**

Aparece la ventana Ajustes Principales.

I **Haga clic en [Vista previa] o [Escanear] para obtener una vista previa o escanear la imagen.**

Haga clic en **[Escanear]** para regresar a Imaging.

J **Guarde el archivo de exploración en Imaging.**

K **En el menú [Archivo], haga clic en [Guardar].**

L **Introduzca el nombre del archivo, seleccione la carpeta en la cual desea guardar el archivo y haga clic en [Guardar].**

Si desea más información acerca de la función de exploración, haga clic en **[Ayuda]** en el cuadro de diálogo de Ajustes Principales.

# <span id="page-40-4"></span><span id="page-40-3"></span><span id="page-40-0"></span>**5. Solución de problemas**

# <span id="page-40-1"></span>**La función de impresora**

### <span id="page-40-2"></span>**Mensajes de error y de estado en la pantalla**

Esta sección describe los mensajes principales que aparecen en pantalla. En cso de aparecer un mensaje aquí no descrito, siga sus instrucciones.

### **Referencia**

Antes de apagar, consulte el *Manual de referencia de copiadora*.

#### ❖ **Mensajes de estado**

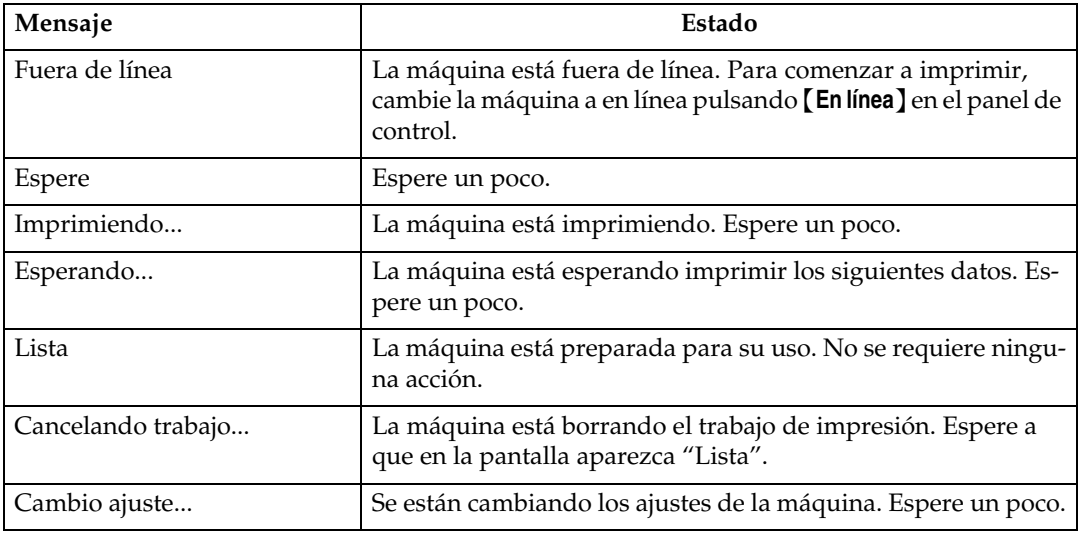

#### ❖ **Mensajes de alerta**

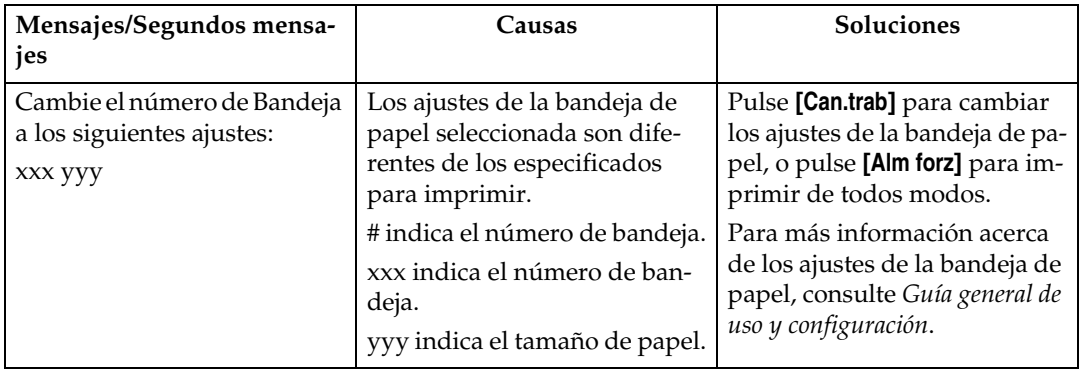

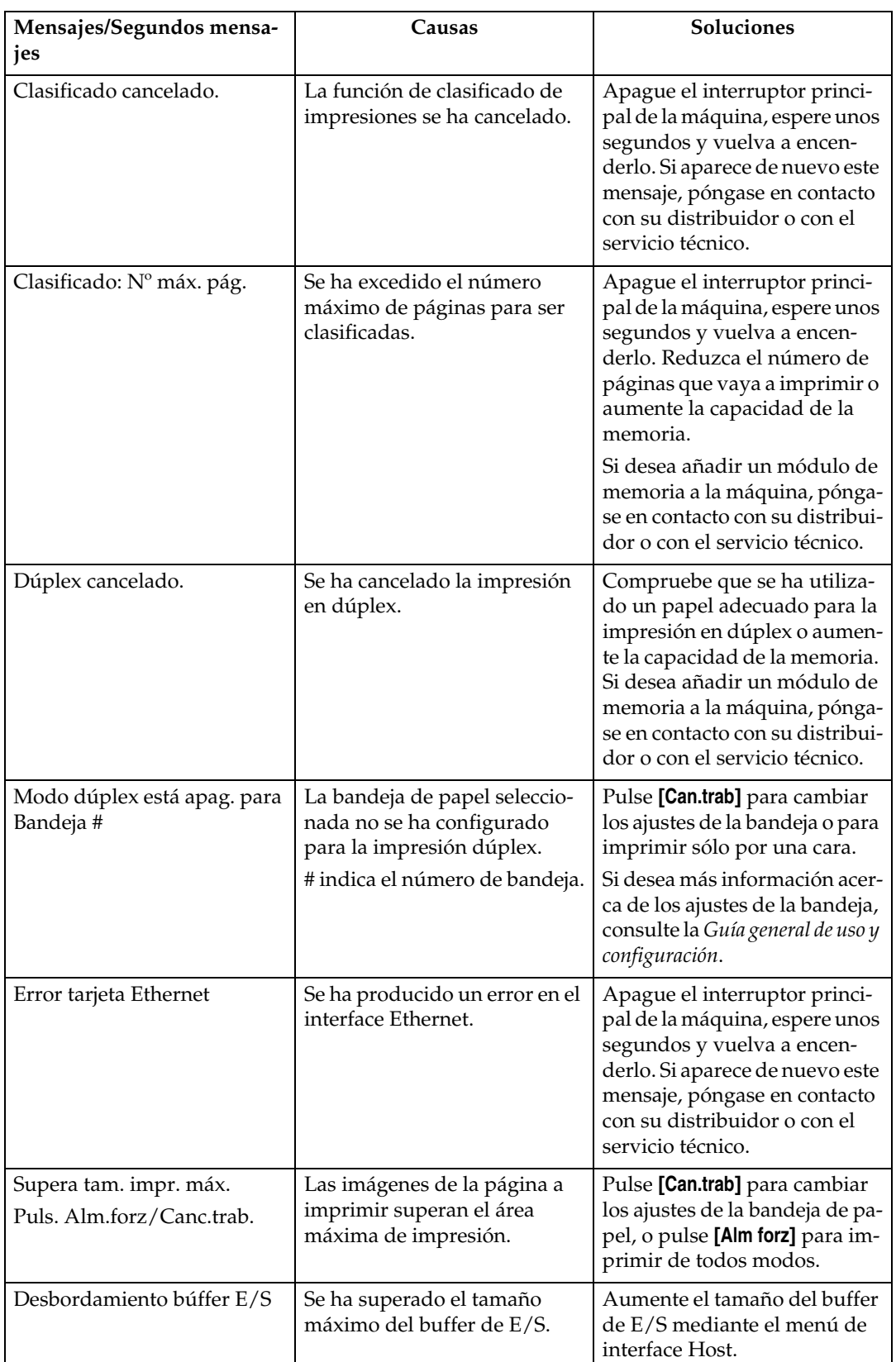

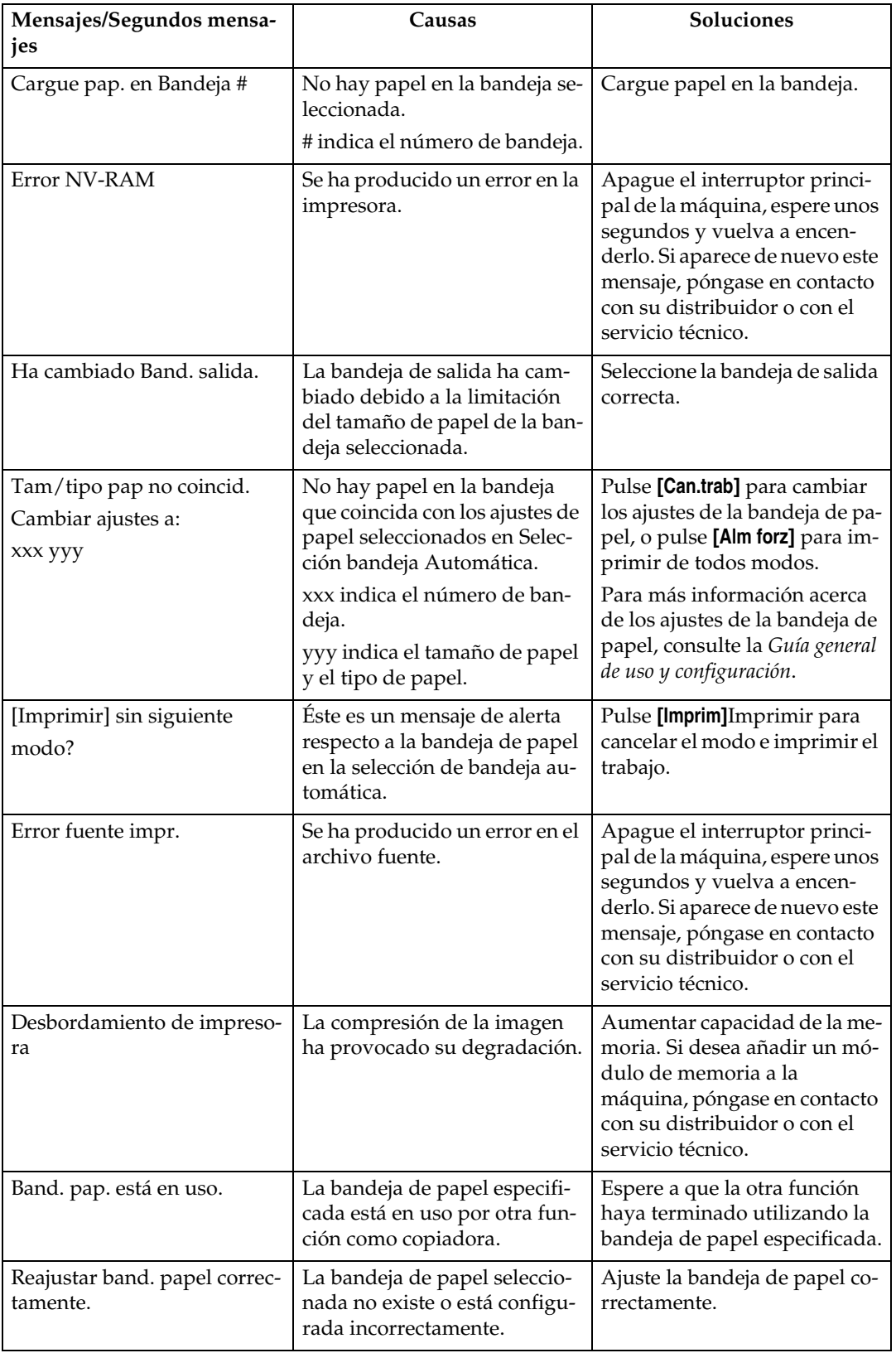

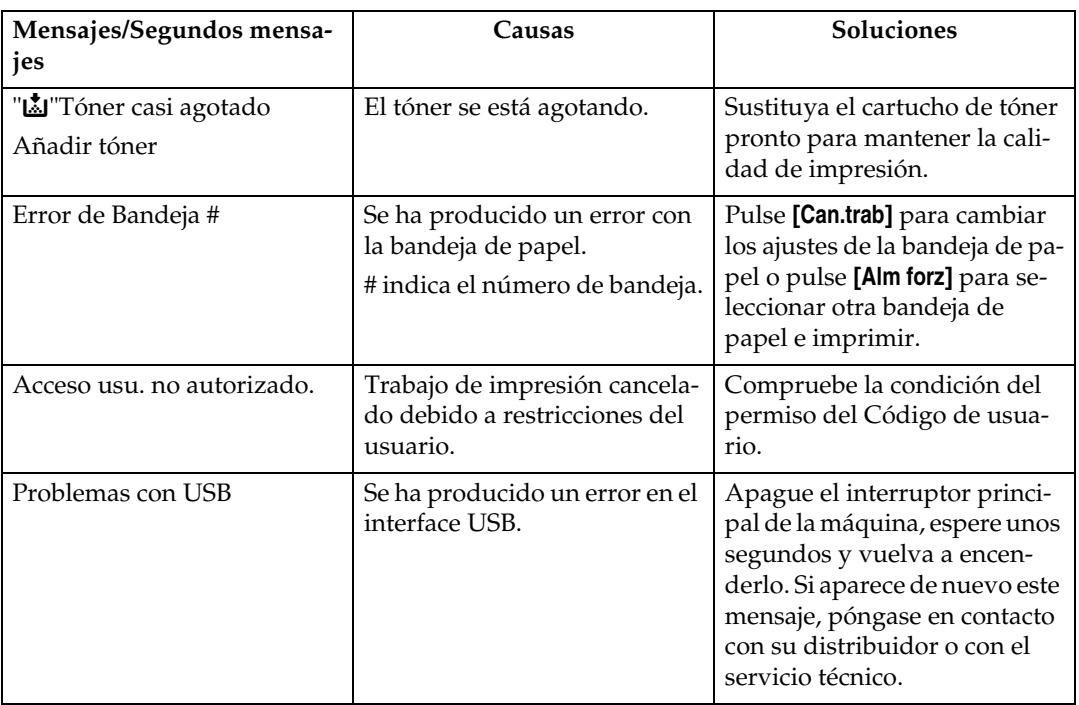

## <span id="page-43-1"></span><span id="page-43-0"></span>**La máquina no imprime**

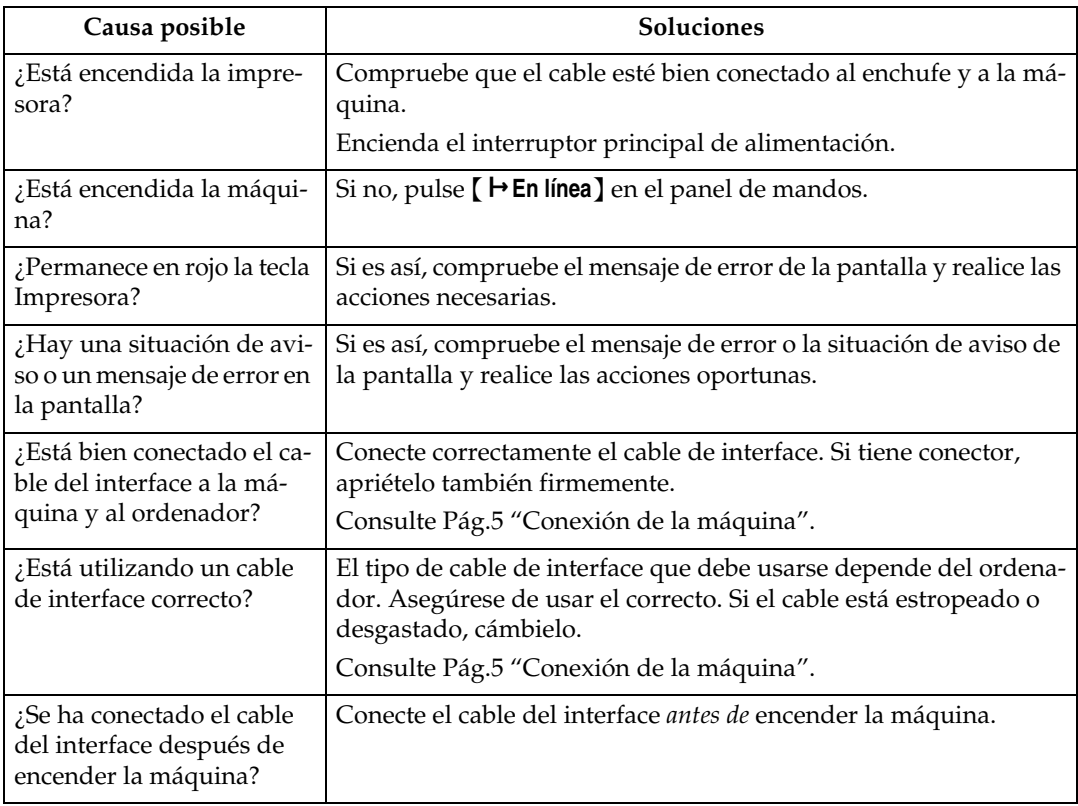

<span id="page-44-0"></span>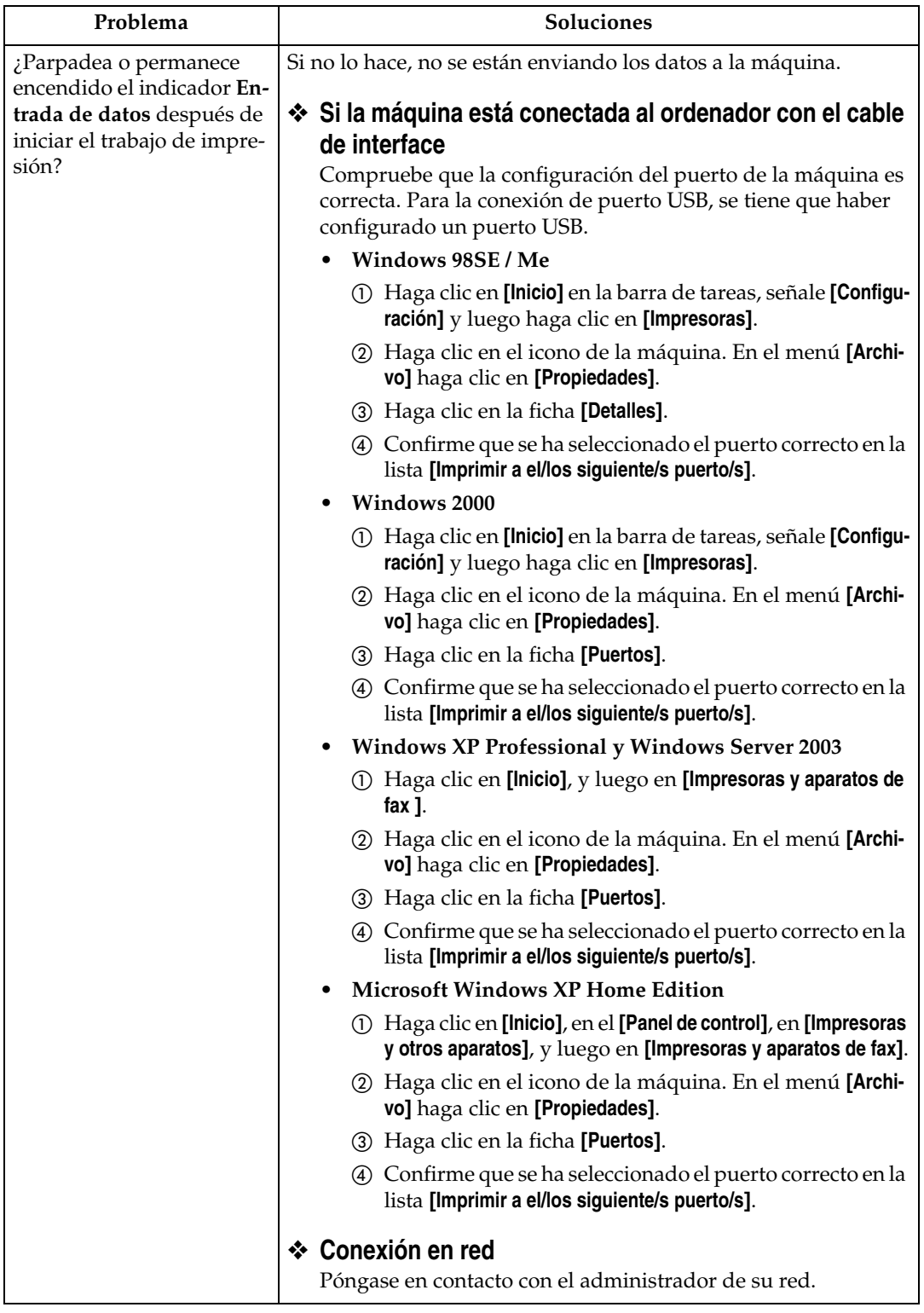

## <span id="page-45-1"></span><span id="page-45-0"></span>**Otros problemas de impresión**

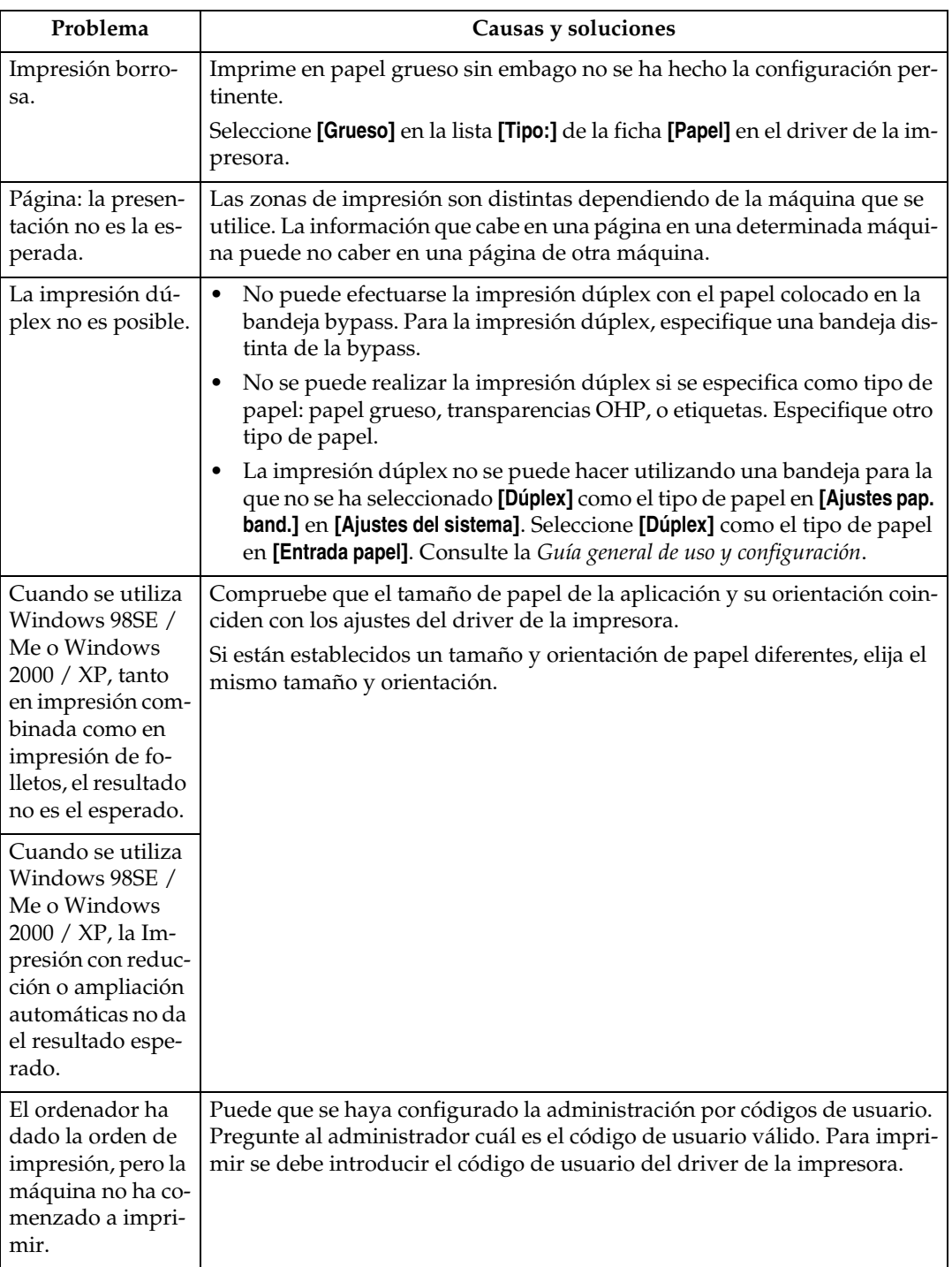

<span id="page-46-0"></span>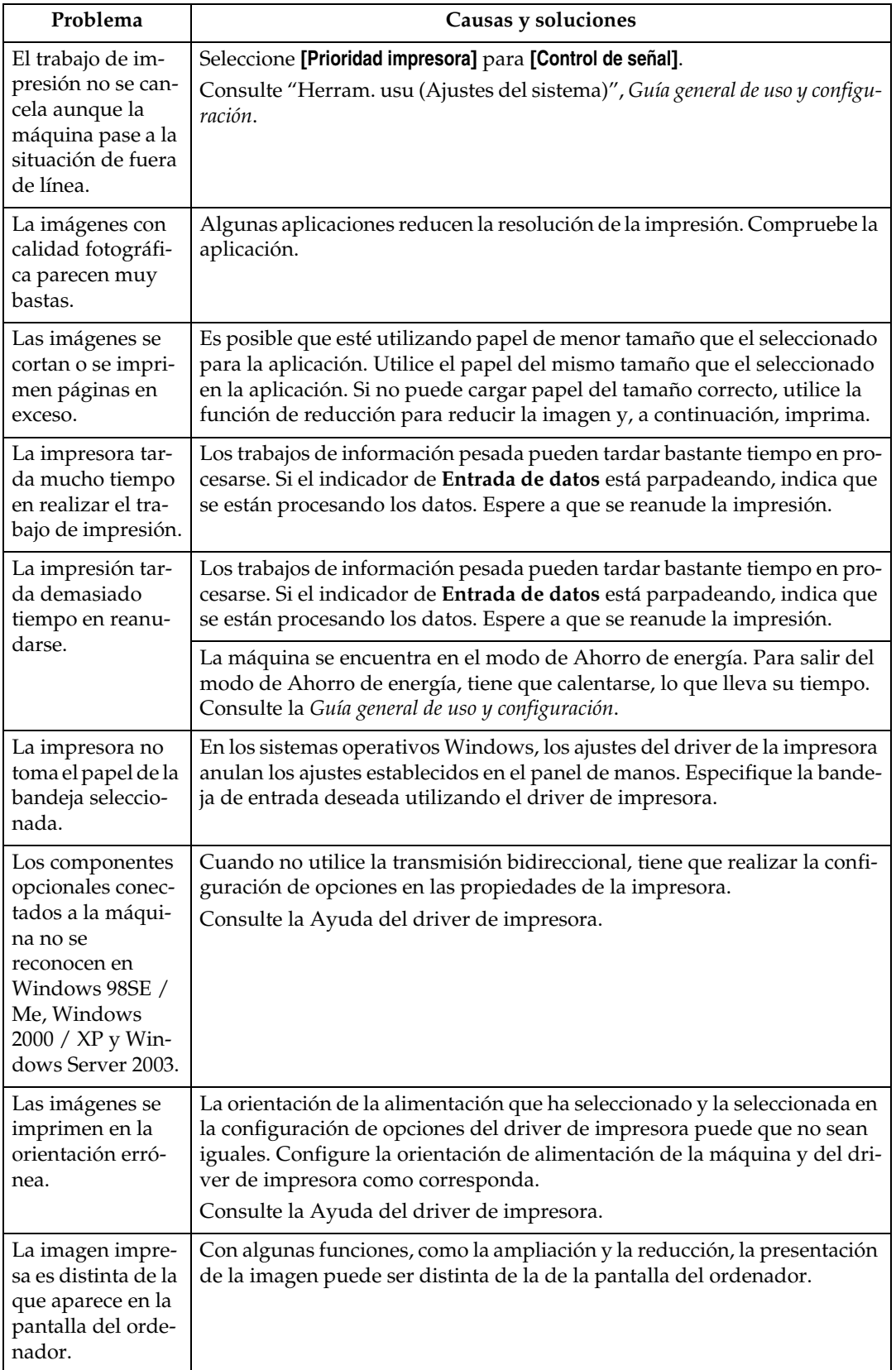

### **Nota**

❒ Si no puede resolver el problema, póngase en contacto con su distribuidor o con el servicio técnico.

# <span id="page-48-0"></span>**La función de escáner**

### <span id="page-48-2"></span><span id="page-48-1"></span>**Si la exploración no se ejecuta según lo esperado**

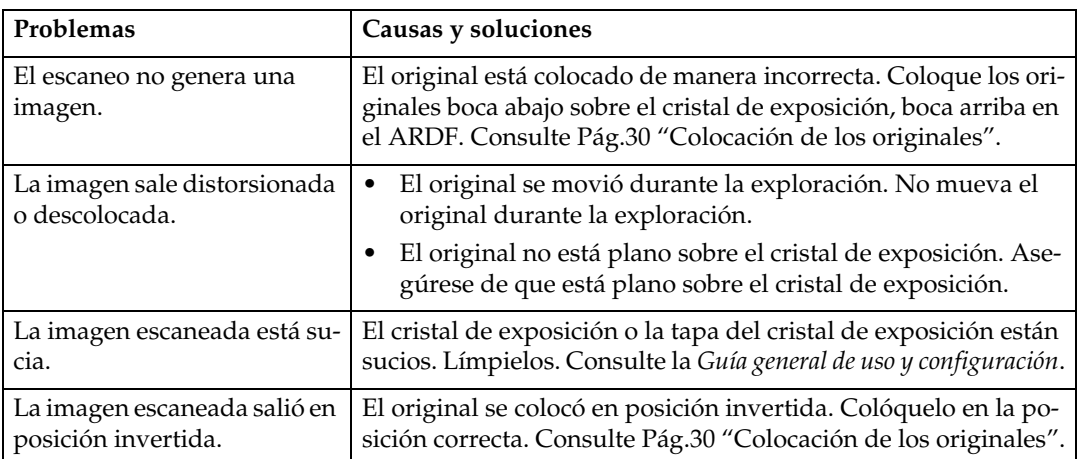

### <span id="page-49-1"></span><span id="page-49-0"></span>**Si aparece un mensaje de error en el ordenador cliente**

En esta sección se describen las principales causas y soluciones posibles para los mensajes de error que aparecen en el ordenador cliente al usar el driver TWAIN.

### *M* Nota

❒ Si aparece un mensaje de error que no esté incluido en esta sección, apague el interruptor principal de la máquina, espere unos segundos y vuelva a encenderlo. Si el mensaje sigue apareciendo después de la exploración, anote el contenido del mensaje y el número de error (si aparece en la tabla) y comuníquese con el servicio técnico. Si desea más información acerca de cómo apagar el interruptor principal en la *Guía general de uso y configuración*.

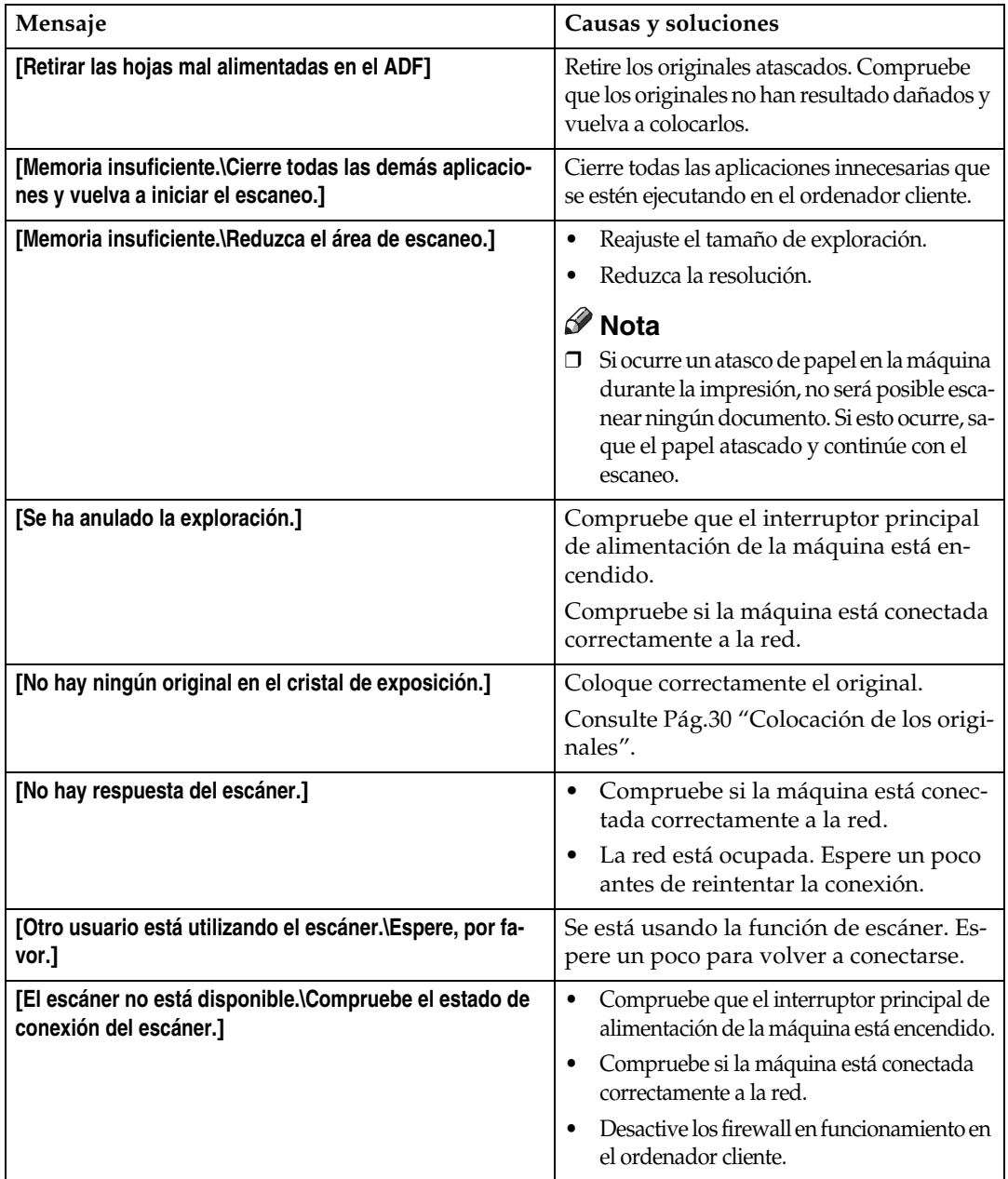

# <span id="page-50-0"></span>**6. Apéndice**

# <span id="page-50-1"></span>**La función de impresora**

### <span id="page-50-2"></span>**Clasificar**

Si selecciona la función de clasificar en el driver de la impresora, la máquina almacenará los datos impresos en la memoria y clasificará automáticamente las impresiones.

La función de clasificar se puede activar o desactivar desde el driver de la impresora.

### **Limitación**

❒ Con esta función no puede usar la bandeja bypass.

### ❖ **Clasificar**

Salen juegos en un orden secuencial.

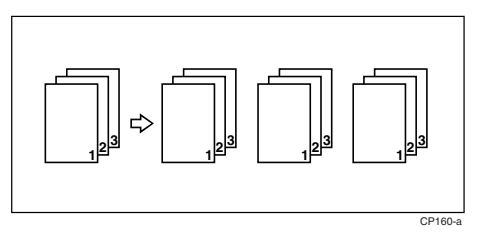

# <span id="page-51-0"></span>**La función de escáner**

### <span id="page-51-2"></span><span id="page-51-1"></span>**La relación entre la resolución y el tamaño del archivo**

La resolución y la zona de exploración están inversamente relacionadas. Cuanto mayor sea la resolución ajustada, menor será el área que puede escanearse. Y al contrario, cuanto mayor sea el área de exploración, menor será la resolución que pueda ajustarse.

Abajo se muestra la relación entre la resolución de exploración y el tamaño del archivo. Si el tamaño del archivo es demasiado grande, aparecerá el mensaje "Se excedió capacidad máxima de datos. Compruebe la resolución de exploración." en el panel de mandos de la máquina y deberá especificar el tamaño de exploración y la resolución otra vez.

#### **Limitación**

❒ El tamaño máximo de la imagen quedará limitado dependiendo del nivel de compresión de la imagen.

#### <span id="page-51-3"></span>**Si se usa como escáner TWAIN**

Todas las combinaciones de hasta 216  $\times$  356 mm/8,5  $\times$  14,0 pulgadas (A4, 8<sup>1</sup>/<sub>2</sub>  $\times$ 14 pulgadas) y 600 dpi son posibles.

#### $\mathscr P$ Referencia

Para especificar la zona de exploración o la resolución al utilizar la máquina como un escáner de red TWAIN, consulte la Ayuda del driver TWAIN.

# <span id="page-52-4"></span><span id="page-52-0"></span>**Especificaciones**

### <span id="page-52-1"></span>**Impresora**

Esta sección contiene las especificaciones eléctricas y de hardware de la máquina y se incluye información sobre las opciones.

<span id="page-52-11"></span><span id="page-52-9"></span><span id="page-52-8"></span><span id="page-52-6"></span><span id="page-52-5"></span>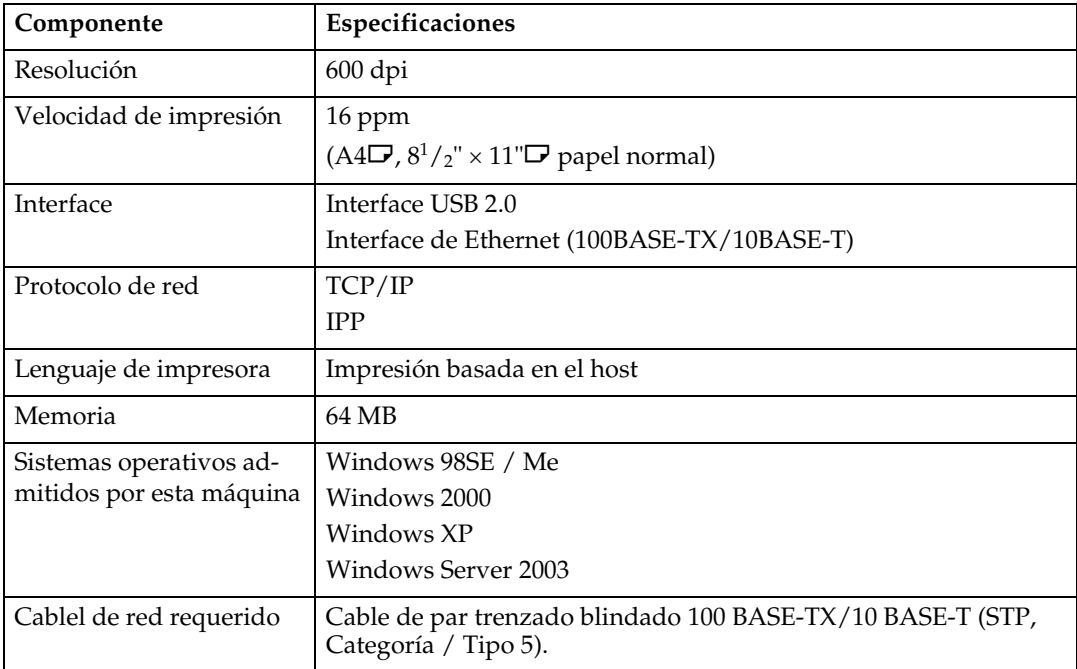

### <span id="page-52-10"></span><span id="page-52-7"></span><span id="page-52-3"></span><span id="page-52-2"></span>**Escáner**

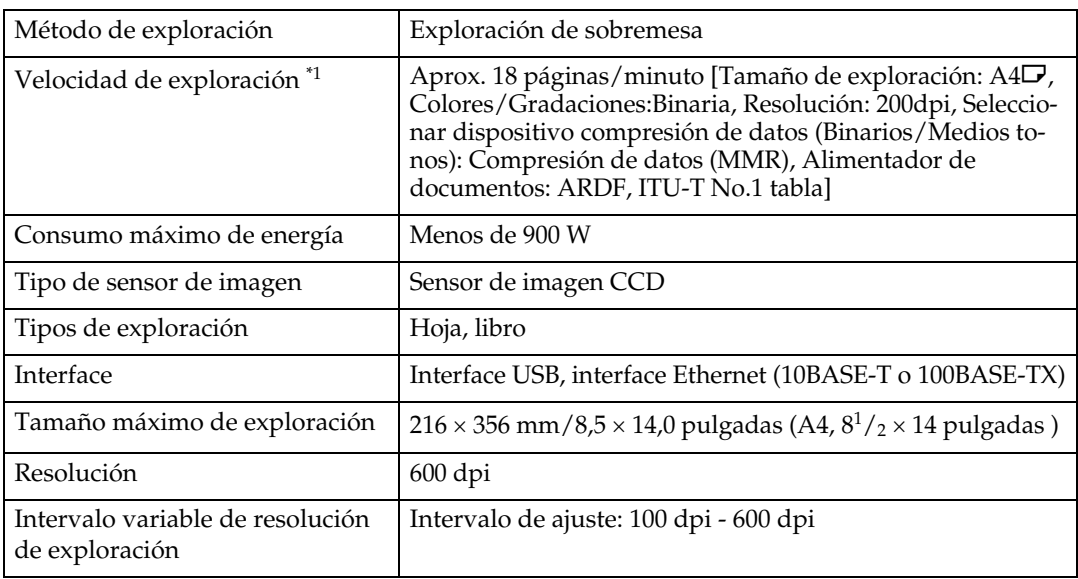

**6**

<span id="page-53-0"></span> $^{\ast_{1}}\;$  Las velocidades de exploración varían según las condiciones operativas de la máquina, el ordenador (especificación, tráfico de la red y software, etc.) y los tipos de originales.

# <span id="page-54-0"></span>**ÍNDICE**

#### **B**

Bandeja bypass, [17](#page-22-1)

#### **C**

Cable de red, [47](#page-52-3) Caracter. impresora *Ajuste de*, [12](#page-17-1) *Menú*, [11](#page-16-2) *Parámetros de*, [13](#page-18-5) Colocación de documentos originales, [30](#page-35-3) Colocación de los originales, [30](#page-35-4) *Colocación del original en el alimentador automático de documentos (ARDF)*, [32](#page-37-0) Colocación de originales *Colocación sobre el cristal de exposición*, [31](#page-36-1) Conexión *Conexión de la tarjeta de Ethernet*, [5](#page-10-3) *Conexión USB*, [5](#page-10-3)

#### **D**

Driver DDST TWAIN, [10](#page-15-3) Driver de impresora *DDST*, [10](#page-15-4) *Ejecución automática*, [7](#page-12-2) *Propiedades de impresora, Windows 2000/XP y Windows Server 2003*, [24](#page-29-1) Driver de la impresora, [8](#page-13-1) *Propiedades de la impresora, Windows 98SE / Me*, [23](#page-28-2)

#### **E**

El software que viene en el CD-ROM, [10](#page-15-5) Entrada papel, [13](#page-18-6) Escáner TWAIN, [27](#page-32-2) Especificaciones, [47](#page-52-4) Exploración de originales, [34](#page-39-2)

#### **I**

Indicador de entrada de datos, [39](#page-44-0), [41](#page-46-0) Interface, [47](#page-52-5) Interface host, [16](#page-21-4)

#### **L**

La relación entre la resolución y el tamaño del archivo, [46](#page-51-2) Lenguaje de impresora, [47](#page-52-6) Lista/Impr. prueba, [13](#page-18-7) Localización de averías *Si aparece un mensaje de error en el ordenador cliente*, [44](#page-49-1) *Si la exploración no se ejecuta según lo esperado*, [43](#page-48-2)

#### **M**

Mantenimiento, [14](#page-19-2) Memoria, [47](#page-52-7) Mensajes de error, [35](#page-40-3)

#### **P**

Panel de mandos, [3](#page-8-2) Pantalla, [4](#page-9-1) pantalla *Mensajes de error de la*, [35](#page-40-3) Papel de tamaño personalizado *impresión, bandeja bypass*, [17](#page-22-1) Papel grueso *impresión, bandeja bypass*, [20](#page-25-2) Para cancelar un trabajo, [25](#page-30-1) Protocolo de red, [47](#page-52-8) Prueba operaciones, [13](#page-18-8)

#### **R**

Relación entre resolución y tamaño del archivo *Si se usa como escáner TWAIN*, [46](#page-51-3) Resolución, [47](#page-52-9)

### **S**

Sistema, [16](#page-21-5) Sistema operativo, [47](#page-52-10) Solución de problemas, [35](#page-40-4) *La máquina no imprime*, [38](#page-43-1) *Mensajes de error de*, [35](#page-40-3) *mensajes de estado*, [35](#page-40-3) *Otros problemas de impresión*, [40](#page-45-1) **T**

Tamaño del papel, [18](#page-23-2) Tamaño de papel personalizado, [19](#page-24-2) Transparencias OHP *impresión, bandeja bypass*, [20](#page-25-2) TWAIN *instalación*, [9](#page-14-1)

#### **V**

Velocidad de impresión, [47](#page-52-11)

#### **W**

Windows 2000/XP y Windows Server 2003 *propiedades de impresora, driver de impresora*, [24](#page-29-1) Windows 98SE / Me *propiedades de la impresora, driver de la impresora*, [23](#page-28-2)

# $\epsilon$

#### Declaración de conformidad

"Este producto cumple los requisitos de la Directiva EMC 89/336/EEC y sus enmiendas y la Directiva de Baja Tensión 73/23/EEC y sus enmiendas."

#### **Precaución:**

Se deben utilizar cables de interface de red con núcleo de ferrita para suprimir las interferencias de radiofrecuencia.

**Instrucciones**Instrucciones Manual de referencia de impresora / escáner **Manual de referencia de impresora / escáner**

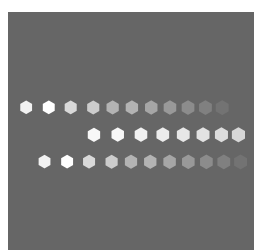

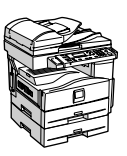

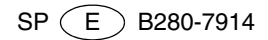